# intelliroute TND 710

## User's Guide

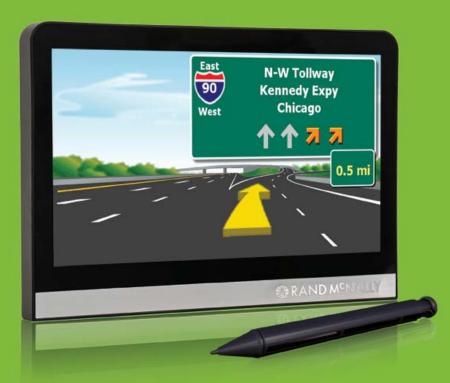

Version 2.0.1

### Trademarks

Rand McNally and IntelliRoute are registered trademarks and TND is a trademark of Rand McNally.

NAVTEQ ON BOARD is a trademark of NAVTEQ.

The Trucker's Friend and National Truck Stop Directory are registered trademarks of TR Information Publishers.

Truck Down is a registered trademark of Truck Down, Inc.

InfoGation is a registered trademark of InfoGation Corporation.

Other products and companies mentioned herein may be trademarks of their respective owners.

© 2009-2011 Rand McNally All rights reserved.

Rand McNally follows a continuous improvement process and reserves the right to provide enhancements that may not be reflected in the pictures and specifications in this manual.

The information contained herein may be changed at any time without prior notification. Neither this manual nor any parts thereof may be reproduced for any purpose whatsoever without the express written consent of Rand McNally, Inc, nor may it be transmitted in any form either electronically or mechanically, including photocopying and recording. All technical specifications, drawings, etc. are subject to copyright law.

### FCC Notice

This device complies with part 15 of the FCC rules. Operation is subject to the following two conditions: (1) this device may not cause harmful interference, and (2) this device must accept any interference received, including interference that may cause undesired operation.

This equipment has been tested and found to comply with the limits for a Class B digital device, pursuant to part 15 of the FCC rules. These limits are designed to provide reasonable protection against harmful interference in a residential installation. This equipment generates, uses, and can radiate radio frequency energy and may cause harmful interference to radio communications if not installed and used in accordance with the instructions. However, there is no guarantee that interference will not occur in a particular installation. If this equipment does cause harmful interference to radio or television reception, which can be determined by turning the equipment off and on, the user is encouraged to try to correct the interference by one of the following measures:

- Reorient or relocate the receiving antenna.
- Increase the separation between the equipment and the receiver.
- Connect the equipment into an outlet that is on a different circuit from the GPS unit.
- Consult the dealer or an experienced radio/TV technician for help.

### Contents

| Trademarks | ii |
|------------|----|
| FCC Notice |    |

### Welcome

| Your IntelliRoute® TNI | D™ 7101 |
|------------------------|---------|
| About GPS              |         |
| Customer Support       |         |

### Getting Started

| What's Included4                            |
|---------------------------------------------|
| Important Safety Information5               |
| Navigation Safety5                          |
| Installation Safety6                        |
| Device Safety7                              |
| Battery Power Light                         |
| Charge the Battery9                         |
| Charge with the Wall Charger9               |
| Charge with the Vehicle Charger9            |
| Install the Cradle and Mount10              |
| Power the Device11                          |
| Turn the Device On11                        |
| Turn the Device Off11                       |
| Enter or Return from Standby (Sleep) Mode11 |
| Reset the Device                            |

| Basic Operation                                  |    |
|--------------------------------------------------|----|
| Start the IntelliRoute® TND™                     | 13 |
| The Main Menu                                    | 14 |
| Tapping the Screen                               | 15 |
| Using Keyboards                                  | 16 |
| Special Keys                                     | 16 |
| Basic Settings                                   | 17 |
| Select Driver Status                             | 17 |
| Select Load Option                               | 17 |
| Select a Language                                | 18 |
| Select a Keyboard Type                           | 18 |
| Volume Settings                                  | 19 |
| Set Truck Information                            | 20 |
| Set ETA Adjustment                               | 20 |
| Select Truck or Car Mode                         | 21 |
| Set Truck Yard Time Zone                         | 21 |
| Set to Calculate Shortest Route or Fastest Route | 22 |
| Select a Voice for Spoken Instructions           | 22 |
| Select a Vehicle Icon                            | 23 |
| Set Warnings                                     | 24 |
|                                                  |    |

### Destinations

| Ways to Search for Locations | 25 |
|------------------------------|----|
| Location Searches            | 26 |
| Destination Selection Window | 26 |

|     | In a City                                     | 48 |
|-----|-----------------------------------------------|----|
|     | Along the Route                               |    |
|     | Near End of Day Location                      | 50 |
|     | Select a Custom POI Location Nearby           | 51 |
| Fin | nd a Location by Tapping on the Map           |    |
|     | Tap on the Map and Avoid the Location         |    |
|     | Tap on the Map and Route to the Location      | 53 |
| Rat | te a Truck-Related Point of Interest          | 54 |
| Ma  | anage Destinations                            | 55 |
|     | Set Your Current Location as Home Using GPS   | 55 |
|     | Search for a Location and Set as Home         |    |
|     | Delete Your Home Address                      | 56 |
| Ad  | dress Book                                    | 57 |
|     | Save a Location in the Address Book           | 57 |
|     | Sort Address Book Entries by Name or Distance | 58 |
|     | Select a Location from the Address Book       |    |
|     | Create an Address Book Group                  | 60 |
|     | Add an Address to a Group                     | 61 |
|     | Remove an Address From a Group                | 62 |
|     | Select a Location From a Group                | 63 |
| His | story List                                    | 64 |
|     | Select a Location from the History List       | 64 |
|     |                                               |    |
|     |                                               |    |

### Multi-Stop Routes

| Create a Multi-Stop Route | 65 |
|---------------------------|----|
|---------------------------|----|

| Add Locations to a Multi-Stop Route |
|-------------------------------------|
| Remove a Stop from a Route67        |
| Select and Run a Saved Route68      |
| Delete a Route69                    |
| Optimize Routes70                   |
| Optimize a Route Manually70         |
| Optimize a Route Automatically71    |

### **Destination Confirmation Windows**

| Address Confirmation Window72                         |
|-------------------------------------------------------|
| Consumer Point of Interest Confirmation Window73      |
| Truck-Related Point of Interest Confirmation Window74 |
| Address Book Confirmation Window75                    |

### Maps

| Route Map Window7              | 76 |
|--------------------------------|----|
| Slide-Out List                 | 78 |
| Detail View7                   | 78 |
| Highway View7                  | 79 |
| Route Summary8                 | 30 |
| Summary Map View8              | 31 |
| Select a Route Display Option8 | 32 |
| Current Road Information8      | 33 |
| View Current Road Information  | 33 |
| Junction View                  | 34 |

| Virtual Dashboard                                 | 85 |
|---------------------------------------------------|----|
| Show/Hide the Virtual Dashboard                   | 86 |
| Gather Trip Information                           | 86 |
| Automatically Reset Trip Information              | 87 |
| Detours                                           | 88 |
| Detour Around Part of the Route                   | 88 |
| Detour Around a Specific Roadway                  | 89 |
| Detour Using the Detail View Map Display Option … | 90 |
| Detour Using the Highway View Map Display Option  | 90 |
| Cancel a Route                                    | 91 |
|                                                   |    |

### Traffic

| Traffic Window                     | 92 |
|------------------------------------|----|
| Access the Traffic Window          | 92 |
| Predicted Traffic                  | 93 |
| View Predicted Traffic Information | 93 |
| View Real-Time Traffic             | 94 |

### **Truck Tools**

| Truck Tools Window                | 95  |
|-----------------------------------|-----|
| Timers and Logs                   | 96  |
| View Timers and Odometer Readings | 96  |
| Change or Reset a Timer           | 97  |
| View Driver Logs                  | 98  |
| Delete a Driver Log               | 99  |
| Set Warnings                      | 100 |
|                                   |     |

| Calculate a Mileage and Driving Time 101   |
|--------------------------------------------|
| View Rand MCRA Atlas Information 102       |
| Send a Message to Rand McNally 103         |
| Send a Message About Your Current Location |
| Send a Message About a Different Location  |
| Send a Message About a Location on the Map |
| Use the Unit Converter 106                 |
| Use the Calculator 107                     |
| Use the Calendar 107                       |
| Use the NotePad 108                        |
| Create a Note108                           |
| Edit an Existing Note108                   |
| Delete a Note108                           |
|                                            |

### Customize

| Truck Information                  | ) |
|------------------------------------|---|
| Vehicle Options (Truck or Car) 110 | ) |
| Route Options                      | 2 |
| Device Options                     | ł |
| Warning Options                    | 7 |

### **Custom POI Locations**

| Custom POI Information 119            |
|---------------------------------------|
| Sample Custom POI Location File       |
| Using Commas and Spaces 120           |
| Create a Custom POI Location File 121 |

| Add a Custom POI Location Method 1<br>(Latitude/Longitude) 12 | 21 |
|---------------------------------------------------------------|----|
| Add a Custom POI Location Method 2<br>(Street Address) 12     | 22 |
| Add a Custom POI Location Method 3<br>(Full Information) 12   | 23 |
| Update the Custom POI Location File 12                        | 24 |
| Delete Custom POI Locations 12                                | 24 |
| Troubleshooting                                               | 24 |

### TND Dock

| Install TND Dock Software                                   | 125 |
|-------------------------------------------------------------|-----|
| TND Dock Main Window                                        | 126 |
| Sign Up for Road Construction Updates                       | 127 |
| Go to The Rand McNally Consumer Website                     | 128 |
| Check for IntelliRoute TND Updates                          | 129 |
| View IntelliRoute TND Information                           | 130 |
| Backup TND Information                                      | 131 |
| Restore TND Information                                     | 132 |
| View Manual                                                 | 133 |
| Tell Rand McNally                                           | 134 |
| Send Custom Locations File to Your TND                      | 135 |
| Go to the Rand McNally Commercial Transportation<br>Website | 136 |
| Export State Mileage Breakdown File                         | 137 |

### Index

### Welcome

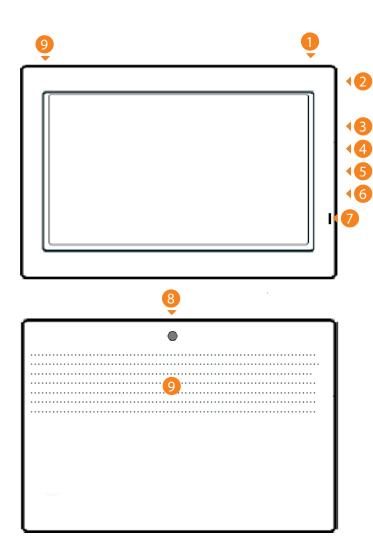

### Your IntelliRoute<sup>®</sup> TND<sup>™</sup> 710

#### **Power Key**

Turns the device On, Off, and used to enter/return from Standby mode.

#### Stylus (in cradle)

Use the stylus to select options on the touch screen.

#### Micro SD Card Slot

Provides additional storage.

#### **Mini-USB Port**

Connects to a power source (computer, car charger, or wall charger). Also used for updates using TND Dock.

### Audio Output Socket

Connect to external speaker (not provided).

### **Reset Button**

Restores factory settings and restarts the device. Note: Use this button only when instructed to do so by Rand McNally Customer Support Personnel.

### **Battery Power Indicator**

Shows charging status.

#### **External GPS Port**

Used with an optional GPS antenna in cases where clear view of the sky is blocked by metal objects or metalized windshields. (Antenna not provided.)

#### Speaker

Issues spoken road instructions and maneuvers.

### About GPS

The Global Positioning System (GPS) is a constellation of satellites that a GPS receiver uses to calculate geographical positions. To determine a position, data from at least three satellites is required. To determine altitude, the data from four or more satellites is required. Accuracy of the positioning varies from 10 feet to several hundred feet, depending on vehicle placement and the surrounding environment.

Geographical terrain (such as mountains), man-made structures (such as highway overpasses, bridges, and tall buildings), as well as weather can interfere with the GPS signal. For best GPS reception, position the IntelliRoute® TND™ 710 and mount with a clear line of sight to the sky.

Some vehicles may have a limited view of the sky due to metal sun shields or a metallized windshield coating. If your unit does not appear to receive signals well inside your vehicle but works well outside, contact Rand McNally for an available external antennae.

Map data used by the IntelliRoute<sup>®</sup> TND<sup>™</sup> 710 includes the geographical coordinates for address locations and points of interest (POIs). With GPS reception, your device calculates a route to your selected location.

### **Customer Support**

Call toll-free: 800-333-0136

Service hours: Monday through Friday, 8 a.m. to 5 p.m. CT (except official holidays)

E-mail: TNDSupport@randmcnally.com

### What's Included

Your IntelliRoute<sup>®</sup> TND<sup>™</sup> 710 includes:

- IntelliRoute® TND<sup>™</sup> 710 navigation device
- Mount and cradle
- 12V truck charger with extended length cable
- Home charger (100/240V)
- USB cable
- Extra fuse
- Quick Start Guide

### Important Safety Information

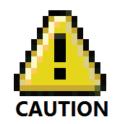

### Navigation Safety

**Caution:** Use this navigation device at your own risk.

- **Caution:** Use this navigation device only when it is safe to do so.
- **Caution:** Look at the display only when it is safe to do so.
- **Caution:** Traffic regulations always have priority over any instructions from the navigation system.
- **Caution:** Follow navigation system instructions only when local regulations and road traffic allow you do so.
- **Caution:** Make sure that the mount is securely mounted and properly adjusted before each trip.

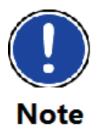

### Note:

If you do not understand the spoken instructions, or are unsure of what to do next, refer to the Navigation map on your navigation device.

### Installation Safety

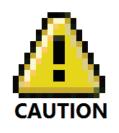

| Caution: | Make sure that the mount does not impair the driver's visibility.                              |
|----------|------------------------------------------------------------------------------------------------|
| Caution: | Do not attach the mount within the airbag deployment zone.                                     |
| Caution: | When installing the mount, make sure that it does not pose a risk in the event of an accident. |
| Caution: | Do not run cables directly next to safety-relevant devices and power supplies.                 |
| Caution: | After installation, check all safety-relevant equipment in the car.                            |
| Caution: | Connect the wall charger to a 120V or 240V outlet only.                                        |
| Caution: | Connect the vehicle charger to a 12V outlet only.                                              |

### **Device Safety**

**Caution:** Do not use sharp-edged objects on the device touch screen.

- **Caution:** The device is not waterproof and is not protected against water damage.
- **Caution:** Protect the device from extreme temperatures. Operating temperature for the device is between 32 degrees F and 120 degrees F.
- **Caution:** When parking the vehicle for an extended time, to avoid battery drain, hold down the power button for 10 seconds to power off the device. For shorter periods of inactivity, see "Enter or Return from Standby (Sleep) Mode" on page 11.

**Caution:** Do not open the navigation device casing.

**Caution:** Do not attempt to replace the battery. For problems with the battery, contact Rand McNally Customer Support.

**Caution:** Always follow local regulations when disposing of this device.

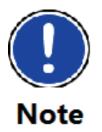

| Note: | Make sure that there are no kinks in the cable and that it will not be damaged by any sharp objects. |
|-------|----------------------------------------------------------------------------------------------------|
| Note: | Use only a moist cloth to clean the navigation device.                                               |
| Note: | Do not pull the cable to unplug the unit.                                                            |

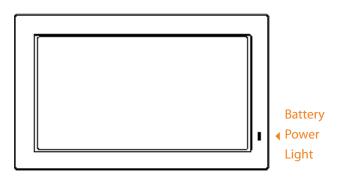

### **Battery Power Light**

When the device is charging, the power light on the front of the device displays the status of the built-in battery:

| Note: The re | d battery light may display when a fully charged device is plugged |
|--------------|--------------------------------------------------------------------|
| Red          | Device is plugged in and the battery is charging.                  |
| Green        | Device is plugged in and the battery is fully charged.             |
| No Light     | Device is running on the battery. Battery power is sufficient.     |

**Note:** The red battery light may display when a fully charged device is plugge into the charger. This is normal behavior.

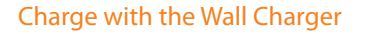

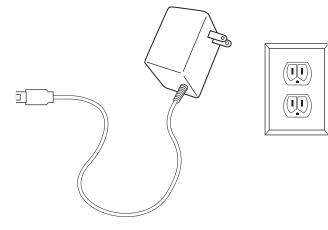

### Charge the Battery

**Note**: The IntelliRoute TND 710 requires two amps to charge. Third party chargers (such as for cell phones or other devices) that typically supply only one amp will not charge your device.

### First Time Use

To maximize battery life, plug in the IntelliRoute<sup>®</sup> TND<sup>™</sup> 710 for the first two (2) hours of use. Use the:

- Home charger to power the device from a wall outlet, or
- Vehicle charger to power the device from the battery.

### Charge with the Wall Charger

- 1. Plug the mini-USB socket into the port on the side of the device.
- 2. Plug the wall charger into a wall socket.

#### Charge with the Vehicle Charger

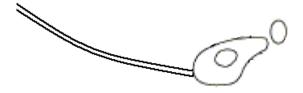

### Charge with the Vehicle Charger

- 1. Plug the mini-USB socket into the port on the side of the device
- 2. Plug the vehicle charger into the vehicle power outlet or cigarette lighter.
- 3. The vehicle may need to be on for the device to charge.

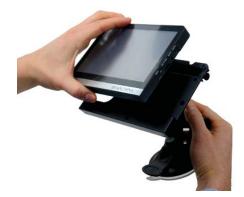

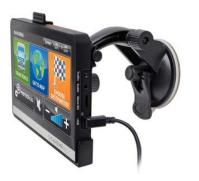

### Install the Cradle and Mount

Select an area with a line of sight to the sky and GPS satellites to ensure reliable GPS information.

**Note:** Obey all local regulations governing the placement of the mount.

**Note:** Do not place the mount in an airbag deployment area.

- 1. Clean and dry the mounting area.
- 2. Remove the suction cup protective film.
- 3. Adjust the angle of the mount using the thumbscrew and slide the mount onto the cradle.
- 4. Pull the suction cup lever up to release suction.
- 5. Place and hold the mount suction cup against the mounting surface.
- 6. Press the suction cup lever down until it snaps into place.
- 7. Angle the bottom of the device into the cradle and align the two slots on the bottom of the device into the two projections on the cradle.
- 8. Press the top of the device towards the cradle until you hear the upper clip latch into place.
- 9. Plug the power cord into the device and the vehicle's 12 volt power source.
- 10. Adjust the navigation device so that it can be easily seen and does not block the driver's line of sight.

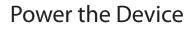

**Note:** To maximize battery life, plug in the IntelliRoute<sup>®</sup> TND<sup>™</sup> 710 for the first two (2) hours of use. See "First Time Use" on page 9.

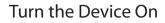

 Press and hold the **Power Key** for two (2) seconds, then release. (After 5-10 seconds, the Rand McNally splash window displays as the device powers on.)

### Turn the Device Off

• Press and hold the **Power Key** for five (5) seconds, then release. A message displays indicating that the device is powering off.

### Enter or Return from Standby (Sleep) Mode

Note: Standby mode is not available with all models.

• Press and release the **Power key**.

**Note:** The device performs a status check when returning from Standby mode. The IntelliRoute TND 710 restarts if the status check determines it is necessary to do so.

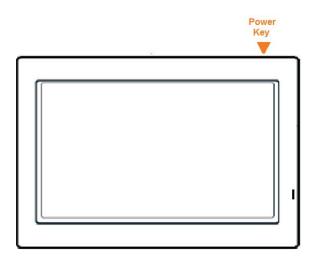

### Reset the Device

Note: This feature is not available on all models.

Resetting the device restores some settings back to their original settings and restarts the device.

When you reset the device, your current route information is lost. Address Book entries, trips, settings, ratings, and messages to Rand McNally are not affected.

• Use a paper clip to press the reset button located on the side of the device case.

#### Install TND Dock Window

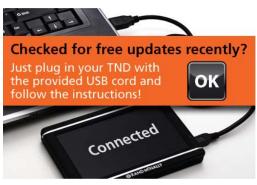

#### Warning and Legal Consent Window

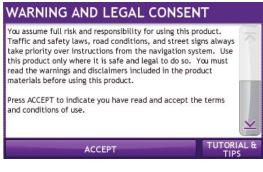

#### Warning and Legal Consent Window (Mid Route)

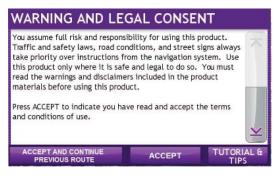

### Start the IntelliRoute<sup>®</sup> TND<sup>™</sup>

- Press and hold the device **Power Key** for two (2) seconds. (Device powers on in 5 seconds.)
- 2. On first use and occasionally on subsequent use, the Install TND Dock Window displays.
- 3. Tap **OK**.

The Warning and Legal Consent Window displays.

- 4. To view Frequently Asked Questions (FAQs), tips, or a short tutorial on device use, tap **Tutorial & Tips**.
- 5. Tap **Accept** or if you turned the device off while on a route, tap A**ccept and Continue Previous Route.**

The Main Menu displays.

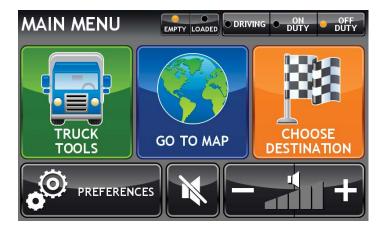

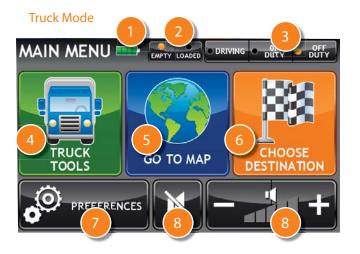

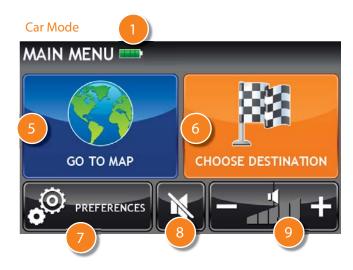

### The Main Menu

Different buttons display on the Main Menu, depending on whether the vehicle type is set to Truck or Car. See "Select Truck or Car Mode" on page 21.

### Battery Power

Icons shown in this area indicate battery power status.

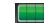

When on battery, indicates battery power is sufficient.

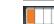

When on battery, indicates battery power is low.

### 2 Load Option

Select the trailer load option.

Note: Not Available in Car mode.

**Note:** Does not display if load option is set to Always Loaded. (See "Select Load Option" on page 17 for more information.)

### 3 Driver Status

Select driver status. **Note:** Not available in Car mode.

### 4 Truck Tools

Select to enter truck information, access other tools (such as the Unit Converter, Calculator), or to set warnings. **Note:** Not available in Car mode.

### 5 Go To Map

Tap to view location on the map.

### Choose Destination

Tap to select an address or point of interest (POI).

### **7** Preferences

Tap to set device or routing options.

### Mute/Unmute the Speaker

Tap to mute or unmute spoken instructions.

### Set Volume Louder or Softer

Tap to increase or decrease spoken instructions volume.

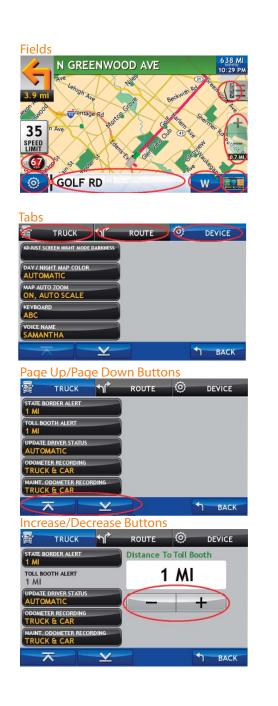

### Tapping the Screen

You can tap many areas on the IntelliRoute TND 710 screen to select options or view more information.

These include:

| Buttons           | On many windows tapping a button selects an<br>option or goes to another page. An example would<br>be <b>Choose Destination</b> on the Main Menu. Tap this<br>button to display the Destination Selection Window<br>and search for locations. |
|-------------------|----------------------------------------------------------------------------------------------------|
| Fields            | On some windows, fields can be tapped to view<br>more information. An example would be the Road<br>Information field on the Route Map Window. Tap this<br>field to view information on the current road.                                      |
| Tabs              | Some windows have tabs across the top of the window indicating specific categories. For example, Preferences has three tabs, Truck/Car, Route, and Device. Tap the <b>Device</b> tab to display available device settings.                    |
| Page Up/Page Down | Some tabs have more than one page of options. On these windows, the Page Up and Page Down buttons can be used to move between pages.                                                                                                    |
| Increase/Decrease | Some options can be set to specific values. On these windows, tap on increase + and decrease - buttons to change settings.                                                                                                    |

#### ABC Keyboard

| ENTER CITY NAME |   |   |   |   |   |   | *1 в   | 🕈 васк |     |
|-----------------|---|---|---|---|---|---|--------|--------|-----|
|                 |   |   |   |   |   |   | → LIST |        |     |
| 1               | 2 | 3 | 4 | 5 | 6 | 7 | 8      | 9      | 0   |
| A               | В | С | D | E | F | G | H      |        | J   |
| K               | E | M | N | 0 | P | Q | R      | S      | T   |
| U               | V | W | X | Y | Z |   |        | SPC    | DEL |

#### **QWERTY Keyboard**

| ENT | ENTER CITY NAME ZIPCODE SEARCH |   |   |   |   |   |   | 🕈 васк |     |
|-----|--------------------------------|---|---|---|---|---|---|--------|-----|
|     |                                |   |   |   |   |   |   | ¢ د    | IST |
| 1   | 2                              | 3 | 4 | 5 | 6 | 7 | 8 | 9      | 0   |
| Q   | w                              | E | R | Т | Y | U | T | 0      | P   |
|     | ASDFGHJKL                      |   |   |   |   |   |   |        |     |
|     | Z                              | X | C | V | В | N | M | SPC    | DEL |

### Using Keyboards

Software keyboards are used when entering text. See "Select a Keyboard Type" on page 18

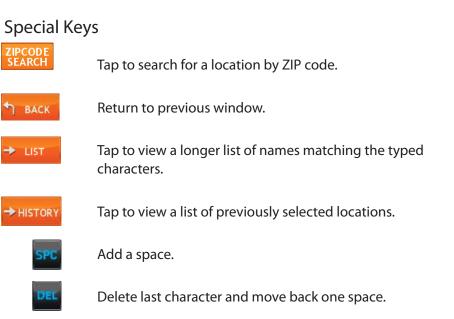

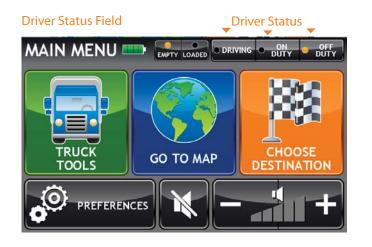

### **Basic Settings**

### Select Driver Status

Note: Only available in Truck mode. See "Select Truck or Car Mode" on page 21.

From the Main Menu:

• Tap on the driver status.

**Note:** An Automatic Mode setting lets you specify if the driver timers can be set automatically based on vehicle movement. (See page 110). However, when the driver status is set to Automatic mode, tapping a driver status buttons on the Main Menu temporarily overrides the automatic setting.

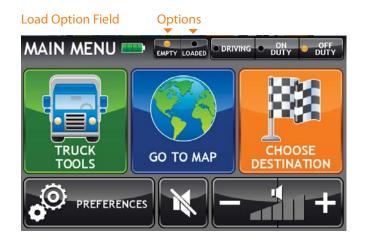

### Select Load Option

Note: Only available in Truck mode. See "Select Truck or Car Mode" on page 21.

From the Main Menu:

• Tap on the load option (Empty or Loaded).

**Note:** The load option lets you specify whether the trailer is always loaded or whether you want to be prompted each time a route is calculated. (See page 110).

#### Language Setting

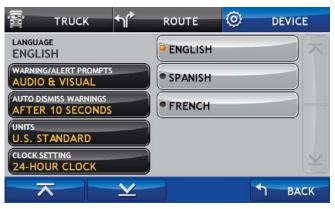

### Select a Language

From the Main Menu:

- 1. Tap Preferences.
- 2. Tap on the **Device** tab.
- 3. Tap and to view the options.
- 4. Tap on the Language option and select a language.
- 5. Tap **Back** to save changes.

#### Keyboard Setting

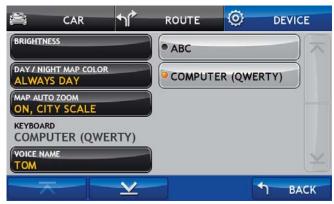

### Select a Keyboard Type

For more information, see "Using Keyboards" on page 16.

From the Main Menu:

- 1. Tap Preferences.
- 2. Tap on the **Device** tab.

3. Tap and to view the options.

- 4. Tap on the **Keyboard** option and select the keyboard type.
- 5. Tap **Back** to save changes.

### **Volume Settings**

Set the volume for spoken navigation instructions. .

Increase Volume

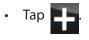

### **Decrease Volume**

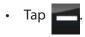

### Mute Spoken Instructions

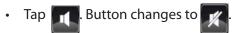

### **UnMute Spoken Instructions**

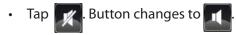

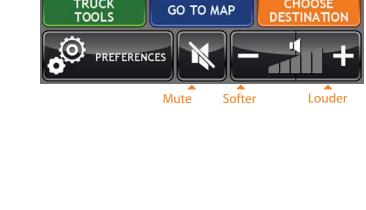

CHOOSE

**Volume Controls** 

MAIN MENU

TRUCK

#### **Truck Info Window**

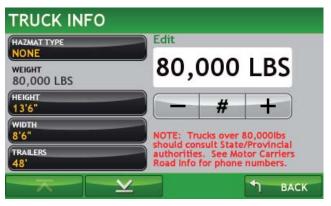

### Set Truck Information

Note: Only available when in Truck mode.

The IntelliRoute<sup>®</sup> TND<sup>™</sup> 710 uses truck information to calculate a route for your specific type of truck and load. For more, see "Truck Information" on page 109.

From the Main Menu:

- 1. Tap Truck Tools > Truck Info.
- 2. Tap and to view the options.
- 3. Tap the option to be set.
- 4. Enter the new information.
- 5. Tap **Back** to save changes.

### Set ETA Adjustment

Set adjustments to your ETA due to weather or traffic conditions. You can add (increase) time to make the trip take longer or subtract (decrease) time to make the trip take less time. Adjust the ETA a little (some) or more.

**Note:** Only available when in Truck mode. See "Truck Information" on page 109 for more information.

From the Main Menu:

- 1. Tap **Truck Tools** > **Truck Info**.
- 2. Tap and to view the options.
- 3. Tap on the **ETA Adjustment** option and select the type of adjustment to be performed.
- 4. Tap **Back** to save changes.

#### Truck Info Window

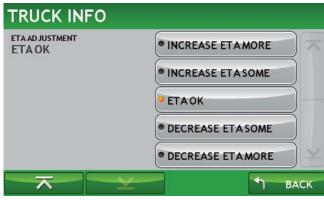

#### Vehicle Mode Setting

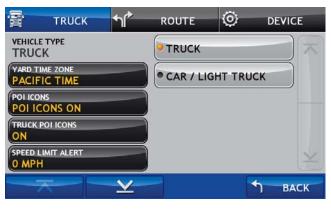

### Truck Yard Time Zone

| 雪                | TRUCK                 | <b>€</b> 1/►      | ROUTE    | 0       | DEVICE  |
|------------------|-----------------------|-------------------|----------|---------|---------|
|                  | e type<br>CK          |                   | • HAWAII |         |         |
|                  | TIME ZONE<br>FIC TIME |                   | • ALASKA |         |         |
| POI ICO<br>POI I | ONS<br>CONS ON        |                   | PACIFIC  | TIME    |         |
|                  | POI ICONS             |                   | ARIZONA  | 4       |         |
| SPEED<br>O MP    | limit alert<br>H      |                   | MOUNTA   | IN TIME |         |
|                  | ~                     | $\mathbf{\Sigma}$ |          |         | ⁴) ВАСК |

### Select Truck or Car Mode

Select the type of vehicle. The IntelliRoute® TND<sup>™</sup> 710 calculates routes based on this type of vehicle. When Car/Light Truck is selected, some truck-related features are not available. When set to Truck, routing is calculated for the specified truck and load. (See "Set Truck Information" on page 20. Also, when set to Truck, the driver status setting controls how timers are calculated.

From the Main Menu:

- 1. Tap Preferences.
- Tap on the Truck tab.
   Note: If currently set to Car/Light Truck, the tab is labeled Car Mode.
- 3. Tap and to view the options.
- 4. Tap on the Vehicle Type option and select Truck or Car.
- 5. Tap **Back** to save changes.

### Set Truck Yard Time Zone

Select the time zone of the truck yard. With GPS reception, the IntelliRoute® TND<sup>™</sup> 710 displays times for your current location and your destination. As you travel between time zones, the device automatically reflects the correct time.

From the Main Menu:

- 1. Tap Preferences.
- Tap on the Truck tab.
   Note: If the mode is currently set to Car, the tab is labeled Car Mode.
- 3. Tap and to view the options.
- 4. Tap on the Yard Time Zone option and select the time zone.
- 5. Tap **Back** to save changes.

#### Set Route Type Option

|       | TRUCK     | حاله              | ROUTE     | 0       | DEVICE   |
|-------|-----------|-------------------|-----------|---------|----------|
|       | CULATION  |                   | FASTEST   | ROUTE   |          |
| ROUTE | EST ROUTE |                   | • SHORTES | T ROUTE |          |
| TOLLW |           |                   |           |         |          |
| FREEW |           |                   |           |         |          |
|       | 1000      |                   |           |         | $\times$ |
|       |           | $\mathbf{\Sigma}$ |           |         | р васк   |

### Set to Calculate Shortest Route or Fastest Route

Set the IntelliRoute<sup>®</sup> TND<sup>™</sup> 710 to calculate the fastest route to a location.

For more routing options, see "Route Options" on page 112.

From the Main Menu:

- 1. Tap Preferences.
- 2. Tap on the **Route** tab.
- 3. Tap and to view the options.
- 4. Tap on the **Route** option and select the route type.
- 5. Tap **Back** to save changes.

#### **Voice Setting**

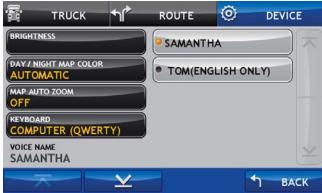

### Select a Voice for Spoken Instructions

**Note:** Male voice (Tom) is only available in English.

From the Main Menu:

- 1. Tap Preferences.
- 2. Tap on the **Device** tab.
- 3. Tap and to view the options.
- 4. Tap on the Voice Name option and select a voice.
- 5. Tap **Back** to save changes.

#### Device Window - Truck Icon Option

| 膏       | TRUCK            | <b>€</b> 11       | ROUTE | 0     | DEVICE |
|---------|------------------|-------------------|-------|-------|--------|
|         |                  |                   | CL    | ISTOM | COLOR  |
| TRUCK   | ICON<br>OM COLOR |                   | -     |       |        |
| TUTORI  | AL & TIPS        |                   | 2     | 2D    | 3D     |
| ALIGN S | CREEN            |                   |       | -     |        |
| GPS DA  | TA               |                   | K     | 1 / 1 | 7 >    |
|         |                  | $\mathbf{\Sigma}$ |       |       | ↑ ВАСК |

#### **Device Window - Car Icon Option**

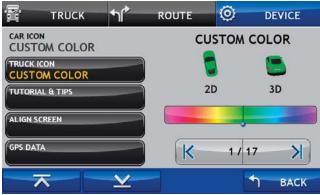

### Select a Vehicle Icon

#### From the Main Menu:

- 1. Tap Preferences.
- 2. Tap on the **Device** tab.
- 3. Tap and to view the options.
- 4. Tap on the **Truck Icon** or **Car Icon** option.
- 5. Tap k and to view all vehicle icon options.

With the selected vehicle icon displayed:

6. Tap and drag the on the color bar to select a color.

The selected icon and color display above the color bar.

7. Tap **Back** to save changes.

#### Warnings Window

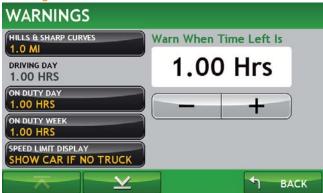

### Set Warnings

For more on warning options, see "Warning Options" on page 117.

**Note:** Only available in Truck mode. See "Select Truck or Car Mode" on page 21.

From the Main Menu:

- 1. Tap **Truck Tools** > **Warnings**.
- 2. Tap and to view the options.
- 3. Tap the warning to be set.

Note: Tap (decrease) and (increase) to specify the number of miles or hours.

4. Tap **Back** to save changes.

**Note:** To turn warnings off completely, tap the button until "Off" displays.

### Ways to Search for Locations

#### **Find Addresses**

To find an address, you can:

- "Search for an Address" on page 31.
- "Search Near a City Center" on page 32.
- "Search For an Intersection" on page 33.
- "Search by ZIP Code for an Address" on page 34
- "Search by ZIP Code for an Intersection" on page 35
- "Search by Latitude/Longitude" on page 36

### Find Nearby Points of Interest (POIs)

You can find points of interest (POIs) by:

- "Select a Quick Stop POI" on page 40.
- "Near the Current Vehicle Location" on page 47.
- "In a City" on page 48
- "Along the Route" on page 49.
- "Near End of Day Location" on page 50.

### Location Searches

### **Destination Selection Window**

To access this window from the Main Menu, tap Choose Destination.

- Back Tap to return to the Main Menu.
- New Location Tap to find a new address.
- History Tap to view a list of previous locations.
- Address Book Tap to view a list of saved locations.

### Multi-Stop Trips

Tap to view a list of saved multi-stop routes or to create a new one.

### Points of Interest/ POI

Tap to search for a point of interest (POI) such as a gas station, restaurant, etc.

### Set as Home

**Note:** Only available in Car mode. See "Select Truck or Car Mode" on page 21.

Set a location as Home to quickly calculate routes to or from the location. Once Home has been set, this button will change to Take Me Home.

#### Truck Mode

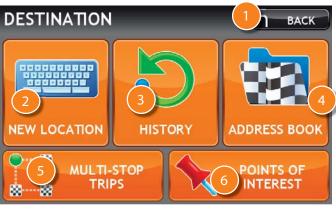

#### Car Mode

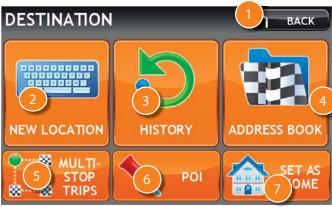

| MAD | EIRA                 |       |   |   |   | ZI | PCODE | <b>1</b> 1 | BACK         |
|-----|----------------------|-------|---|---|---|----|-------|------------|--------------|
| MAD | EIRA B               | BEACH |   |   | - |    |       |            | ACCERCICE OF |
| MAD | <mark>e</mark> ira p | ARK   |   |   |   |    | -     | → L        | IST          |
| 1   |                      |       |   |   |   |    |       |            | 0            |
| Q   |                      |       | R |   |   |    | +     | 0          | P            |
| Å   |                      |       |   |   |   |    |       |            |              |
| SYM | Z                    | ×     | C | V | В | N  | М     | SPC        | DEL          |

### **Destination Search Auto-Complete Feature**

Enter the first few characters in a name and a short list displays a couple of names that start with the typed characters.

On the keyboard, the only keys available are for the next valid characters in a search name.

Continue entering characters until the searched for name displays in the list. Tap on the name to select it.

Other buttons on this window include:

| Tap to search fo             |
|------------------------------|
| Tap to return to             |
| Tap to view a lo characters. |

Tap to search for a location by ZIP code.

Tap to return to the previous window.

Tap to view a longer list of matching names matching the typed characters.

Tap to view a list of previously selected locations.

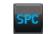

ZIPCODE SEARCH

BACK

🔶 LIST

HISTORY

Tap to enter a space.

Tap to delete the last character and move the cursor back one space.

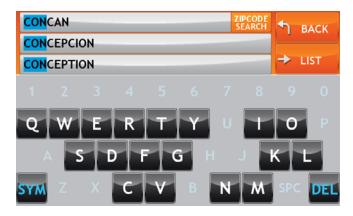

### SELECT FROM THE LIST

| CONCONULLY       | ~ |
|------------------|---|
| CONCORD          |   |
| CONCORD TWP      |   |
| CONCORD, TOWN OF |   |
| CONCORDIA        | ~ |
| 🕈 ВАСК           |   |

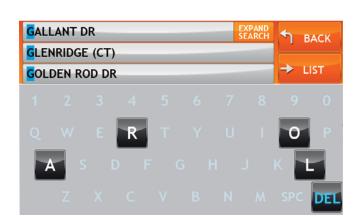

### About City Street Names

Some cities with common names such as "Concord" have several types of names associated with a city.

If a name does not display, continue typing characters until the name you are looking for displays in the list.

### Expand Search for Street Names

The Expand Search button on the street name selection window can help locate addresses that may actually be in a different town, spelled slightly differently, or in a neighboring town.

If the next letter in the street name can not be selected on the keyboard, tap **Expand Search** to search a greater area.

#### First Use

| and the second second second second second second second second second second second second second second second |            |     |          |     |   |
|----------------------------------------------------------------------------------------------------|------------|-----|----------|-----|---|
| 🗢 LIST                                                                                                    |            |     |          |     |   |
| 8 9 0                                                                                                    | 7          |     |          |     | 1 |
| I I O P                                                                                                    | YU         | TN  | R        | WE  | Q |
| JKL                                                                                                    | V U<br>H J | T Y | R<br>D F | W E | Q |

#### Short City List

| ATH        | LSTA | 4 |   |   |   | ZI<br>S | PCODE | •   | ACK |
|------------|------|---|---|---|---|---------|-------|-----|-----|
| ATHELSTANE |      |   |   |   |   |         |       |     |     |
| ATH        | NA   | _ | _ | - |   | -       |       | ⇒ ı |     |
|            |      |   |   |   |   |         |       |     |     |
|            |      |   | R |   |   |         |       | 0   | P   |
|            |      |   |   |   |   |         |       |     |     |
| MYM        |      |   |   |   | B | N       |       |     | DEL |

#### Long City List

| ATHENA          |   |
|-----------------|---|
| ATHENS          |   |
| ATHENS TWP      |   |
| ATHENS, TOWN OF |   |
|                 | × |

#### City/State List

| SELECT FROM TH | E LIST |
|----------------|--------|
| ATHENS, AL     | ~      |
| ATHENS, GA     |        |
| ATHENS, IL     |        |
| ATHENS, LA     |        |
| ATHENS, TOWN O | F, ME  |
| T BACK         |        |

### Select a City

### First Use

On first use, the Select City Name Window displays. On the keyboard, type the first few characters in the city name.

On the next use, the city name selected in the previous search displays. Tap on the city name to search for a location in the city. To find locations in a different city, type the first few characters in the new city name.

### Short City List

As you type the characters in the city name, a short list of matching city names displays. Tap on a city to select it.

### Long City List

If the city is not displayed on the short name list, continue typing characters in the city name or tap ENTER to display a long list of city names. Use the up and down arrows to view all cities/states. Tap on a city to select it.

### City/State List

The City/State List displays cities of the selected name in different states. Use the up and down arrows to find the correct city/state. Tap on the city/state name to select it.

**Special note:** If a city name appears twice within a state, you may need to check both for your specific address.

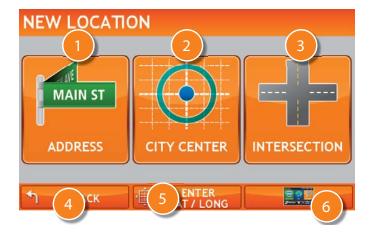

# **Find Addresses**

## Location Selection Window

## Address

Tap to search for an address by entering the city, street, and number.

## 2 City Center

Tap to search for an address in a city.

# Intersection

Tap to search for an address by entering the city and two intersecting roads.

## 4 Back

Tap to return to the Destination Selection Window.

# Enter Lat/Long

Tap to search for a location by latitude and longitude.

### Menu

Tap to return to the Main Menu.

#### Select City List

| SELECT FROM THE I | lst |
|-------------------|-----|
| LINCOLN, AL       | ~   |
| LINCOLN, AR       |     |
| LINCOLN, CA       |     |
| LINCOLN, DE       |     |
| LINCOLN, IA       |     |
| Ф ВАСК            |     |

#### Select Street List

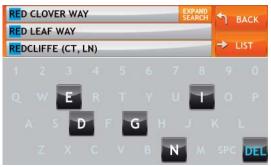

#### **Enter House Number**

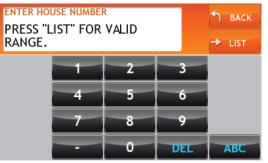

# Search for an Address

- 1. Tap Choose Destination > New Location > Address.
- 2. Type the first few characters in the city name. The Select From City List displays.
- 3. Tap on the city/state from the displayed list.
- Type the first few characters in the street name, or if the next characters of the street name can not be selected on the keyboard, tap Expand Search and search a wider area. The Select Street List displays.
- 5. Tap on the street name from the displayed list.
- 6. Tap the street number or tap **List** to show a list of street numbers. The Select From the List displays valid address ranges.
- 7. Tap on the street number range from the list. The Confirmation Window displays.

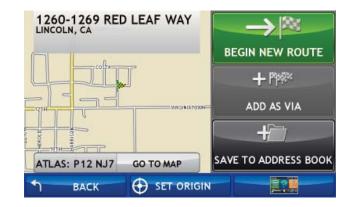

- 8. Tap **Begin New Route** to navigate to the location. See "Address Confirmation Window" on page 72 for more options.
- 9. If the vehicle mode is set to **Truck** and the **Load Option** is set to **Prompt**, a Confirmation Window asked if the Truck is empty or loaded.
- 10. Tap the appropriate truck load option to create a route.

# Search Near a City Center

From the Main Menu:

- 1. Tap Choose Destination > New Location > City Center.
- 2. Type the first few characters in the city name. The Select From the List window displays.
- Tap on the city/state name. The Confirmation Window displays.

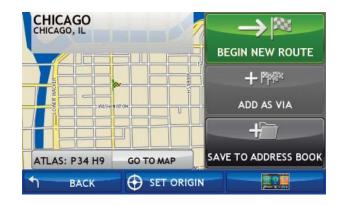

- 4. Tap **Begin New Route** to navigate to the location. See "Address Confirmation Window" on page 72 for more options.
- 5. If the vehicle mode is set to **Truck** and the **Load Option** is set to **Prompt**, a Confirmation Window asked if the Truck is empty or loaded.
- 6. Tap the appropriate truck load option to create a route.

### Select From the List

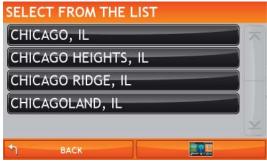

#### Select From The List Window

| SELECT FROM THE L | lst  |
|-------------------|------|
| DALLAS, GA        | ~    |
| DALLAS, IA        |      |
| DALLAS, MANITOBA, | , MB |
| DALLAS, NC        |      |
| DALLAS, OR        |      |
| А ВАСК            |      |

#### **Enter Primary Street Window**

| HAW | ES (A | VE, CT | Γ) |   | E | KPAND<br>EARCH | <b>h</b> 1 | ВАСК |
|-----|-------|--------|----|---|---|----------------|------------|------|
| HAW | ICK L | N      |    |   |   |                |            |      |
| HAW | KES N | IEST C | т  |   |   |                | → I        | IST  |
|     |       |        |    |   |   |                |            |      |
|     |       | E      | R  | Т |   | 1              | 0          | P    |
|     |       |        |    |   |   |                | <          |      |
|     |       |        |    |   |   |                |            | DEL  |

Select Intersecting Street List

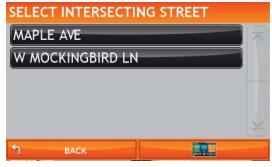

## Search For an Intersection

- 1. Tap Choose Destination > New Location > Intersection.
- 2. Type the first few characters in the city name. The Select From the List Window displays.
- Tap on the city name. The Enter Primary Street Window displays.
- 4. Type the first few characters in the primary street name, or if the next characters of the street name can not be selected on the keyboard, tap **Expand Search** and search a wider area.
- Tap on the street name in the list. The Select Intersecting Street List shows streets that intersect with the primary street.
- 6. Type the first few characters in the street name The Select Intersecting Street List displays.
- 7. Tap on the intersecting street name. The Confirmation Window displays.

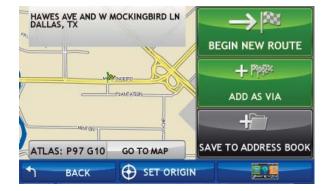

- 8. Tap **Begin New Route** to navigate to the location. See "Address Confirmation Window" on page 72 for more options.
- 9. If the vehicle mode is set to **Truck** and the **Load Option** is set to **Prompt**, a Confirmation Window asked if the Truck is empty or loaded.
- 10. Tap the appropriate truck load option to create a route.

#### Enter City Name Window

| ENT | ER CIT | Y NAA | ٨E |   | - | ZI | PCODE | • 1 | васк |
|-----|--------|-------|----|---|---|----|-------|-----|------|
|     |        |       |    |   |   |    |       | → L | IST  |
| 1   |        |       |    |   |   | 7  |       |     |      |
| A   | В      | C     | D  | E | F | G  | H     |     | J    |
| К   | L      | M     | N  | 0 | P | Q  | R     | S   | T    |
| U   | V      | w     | X  | Y | Z |    |       |     | DEL  |

#### Enter Zip Code Window

| енте<br>600 |   | CODE |   |   |   |   |   | *ী ⊪ | ACK |
|-------------|---|------|---|---|---|---|---|------|-----|
| 1           | 2 | 3    | 4 | 5 | 6 | 7 | 8 | 9    | 0   |
| Q           |   |      |   |   |   |   |   |      |     |
| A<br>SYM    |   |      |   |   |   |   |   |      | DEL |

#### Enter Street Name List

| SELECT STREET  |   |
|----------------|---|
| COLD SPRING CT | ~ |
| E COLFAX ST    |   |
| W COLFAX ST    |   |
| W COLONIAL PKY |   |
|                |   |
| А ВАСК         |   |

#### **Enter House Number**

| ENTER HO<br>PRESS "L<br>RANGE. |   | • васк |     |        |
|--------------------------------|---|--------|-----|--------|
| RANGE.                         |   |        |     | → LIST |
|                                |   | 2      | 3   |        |
|                                | 4 | -5     | 6   |        |
|                                | 7 | 8      | -9  |        |
|                                | - | 0      | DEL | ABC    |

### Search by ZIP Code for an Address

Note: For Canada, only three digit postal codes are supported.

- 1. Tap Choose Destination > New Location > Address.
- 2. Tap **ZIP Code Search**.
- 3. The Enter ZIP Code Window displays.
- Type the ZIP code. The Enter Street Name window displays.
- Type the first few characters in the street name or if the next characters of the street name can not be selected on the keyboard, tap Expand Search and search a wider area. The Select Street List displays.
- 6. Tap on the street name from the displayed list.
- 7. Tap the street number or tap **List** to show a list of street numbers. The Select From the List displays valid address ranges.
- 8. Tap on the street number range from the list. The Confirmation Window displays.

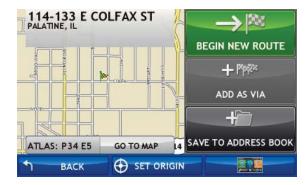

- 9. Tap **Begin New Route** to navigate to the location. See "Address Confirmation Window" on page 72 for more options.
- 10. If the vehicle mode is set to **Truck** and the **Load Option** is set to **Prompt**, a Confirmation Window asked if the Truck is empty or loaded.
- 11. Tap the appropriate truck load option to create a route.

|            | er Zip |      |   | /ind | ow |   |   |     |     |
|------------|--------|------|---|------|----|---|---|-----|-----|
| ENTE       | R ZIP  | CODE |   |      |    |   |   | � в | АСК |
| 600        | 67     |      |   |      |    |   |   |     |     |
|            |        |      |   |      |    |   |   |     |     |
|            | Z      | 3    | 4 | 5    | 6  | 7 | 8 | 9   | 0   |
|            |        |      |   |      |    |   |   |     | P   |
|            |        |      |   |      |    |   |   |     |     |
| <b>SYM</b> |        |      |   |      |    |   |   |     | DEL |

#### **Enter Primary Street Name Window**

|    |          |          | STRE      |          |          | SI       | (PAND<br>ARCH | ¶ ∎        | ACK |
|----|----------|----------|-----------|----------|----------|----------|---------------|------------|-----|
| н  | IT EXPAN | ND SEARC | H' TO INC | REASE TI | HE SEAR( | CH AREA. |               | <b>→</b> נ | IST |
| 1  |          | 3        |           |          |          | 7        |               | 9          | 0   |
| A  | В        | c        | D         | E        | F        | G        | Н             | $\top$     | J   |
| ·κ | T        | M        | N         | 0        | P        | Q        | R             | S          | Т   |
| U  | V        | W        |           | Y        | Z        |          |               |            | DEL |

#### Select Intersecting Street Window

| ENT | ER INT | ERSEC | TING | STREE | ΞT |   |   | •٦ ₪ | ACK |
|-----|--------|-------|------|-------|----|---|---|------|-----|
|     |        |       |      |       |    |   |   | → L  | IST |
|     |        |       |      |       |    |   |   |      |     |
| A   | В      |       |      | E     | F  | G | H | 1    |     |
| K   | E      | м     | N    | 0     | P  | Q | R | S    | Т   |
| U   | ۰v.    | W     | X    | Ŷ     | Z  |   |   | SPC  | DEL |

### Search by ZIP Code for an Intersection

- 1. Tap Choose Destination > New Location > Address.
- 2. Tap **Zip Code Search**. The Enter ZIP Code Window displays.
- 3. Type the ZIP code. The Enter Primary Street Name window displays.
- Type the first few characters in the street name or if the next characters of the street name can not be selected on the keyboard, tap Expand Search and search a wider area. The Select Primary Street List displays.
- 5. Tap on the street name from the displayed list. The Select Intersecting Street window displays.
- 6. Type the first few characters in the street name. The Select Intersecting Street List displays.
- 7. Tap on the intersecting street name from the list. The Confirmation Window displays.

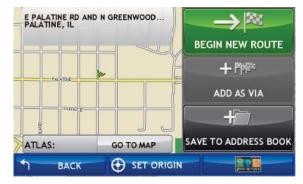

- 8. Tap **Begin New Route** to navigate to the location. See "Address Confirmation Window" on page 72 for more options.
- 9. If the vehicle mode is set to **Truck** and the **Load Option** is set to **Prompt**, a Confirmation Window asked if the Truck is empty or loaded.
- 10. Tap the appropriate truck load option to create a route.

#### Enter Geographic Coordinate Window ENTER GEOGRAPHIC COORDINATE: LATITUDE: LONGITUDE: GO SAMPLE: (LAT) 34.0498 OR 34\*2'39 N (LONG) -117.14567 OR 117\*20\*44 W

#### Enter Latitude Window

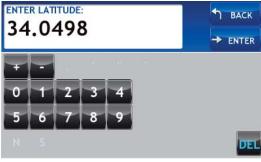

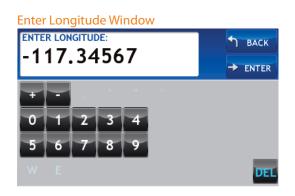

# Search by Latitude/Longitude

From the Main Menu:

- 1. Tap **Choose Destination** > **New Location** > **Enter Lat/Long.** The Enter Geographic Coordinate Window displays.
- 2. Tap in the Latitude field. The Enter Latitude Window displays.
- 3. Enter the latitude of the location and tap Enter. The Enter Geographic Coordinate Window redisplays.
- 4. Tap in the Longitude field. The Enter Longitude Window displays.
- 5. Enter the longitude of the location and tap **Enter**. The Enter Geographic Coordinate Window redisplays.
- 6. Tap **Go**.

The Confirmation Window displays.

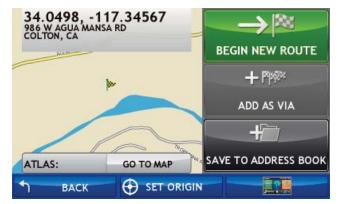

- Tap Begin New Route to navigate to the location.
   See "Address Confirmation Window" on page 72 for more options.
- 8. If the vehicle mode is set to **Truck** and the **Load Option** is set to **Prompt**, a Confirmation Window asked if the Truck is empty or loaded.
- 9. Tap the appropriate truck load option to create a route.

#### POI Selection Window - Truck Mode

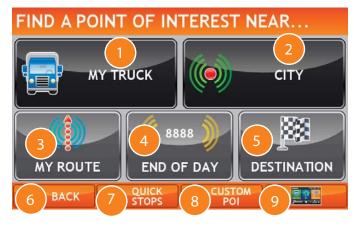

#### POI Selection Window - Car Mode

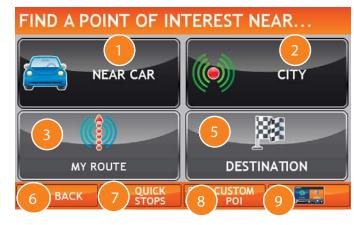

# Point of Interest Windows

### Points of Interest Selection Window

Different buttons display on the POI Selection Window, depending on whether the device is set to Truck or Car mode.

See "Select Truck or Car Mode" on page 21 for more information.

### My Truck/Near Car

Tap to search for a point of interest near the current Vehicle location.

### 2 City

Tap to search for a point of interest in a city.

### My Route

Tap to search for a point of interest along the vehicle route.

### End of Day

Tap to search for a point of interest near your end of day location. **Note:** Not available in Car mode.

This search is based on your remaining driving hours. (See "Timers and Logs" on page 96.) The search along your route is based on your estimated end of day location. The search includes the last 30 minutes of your trip.

### Destination

Tap to find a point of interest near the route destination.

### Back

Tap to return to the Destination Selection Window.

### Quick Stops

Tap to find a truck-friendly POI near the current truck location. See "Select a Quick Stop POI" on page 40.

### 3 Custom POIs

Tap to select a custom POI location. See "Custom POI Locations" on page 119.

### Menu

Tap to return to the Main Menu.

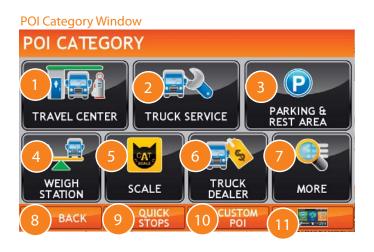

## Points of Interest (POI) Category Window

**Travel Center** Tap to search for a travel center with truck amenities.

- **Truck Services** Tap to search for a truck services POI
- **Parking & Rest Area** Tap to search for truck parking or a rest stop.
- Weigh Station Tap to search for a truck weigh station.
- **Scale** Tap to search for a CAT scale location.
- **Truck Dealer** Tap to search for a truck dealership.
- 7 More

Tap to select a consumer (non-truck) related point of interest.

Back

Return to previous window.

### Quick Stops

Tap to find a truck-friendly POI near the current truck location. See "Select a Quick Stop POI" on page 40.

# 0 Custom POI

Tap to select a custom POI location. See "Custom POI Locations" on page 119 .

Menu1 Tap to return to the Main Menu.

# Points of Interest (POIs) Searches

The IntelliRoute<sup>®</sup> TND<sup>™</sup> offers thousands of Points of Interest. Truck-related POIs include Truckers Friend and Rand McNally locations that offer many amenities to address trucking professional needs.

### **Truck-Related POIs**

See "Select a Truck Related Point of Interest" on page 42.

- **Travel Center** Amenities include: Fueling stations, Food stores, Restaurants, Showers, etc. See "Select and Filer Travel Center Amenities" on page 43.
- Truck Service See "Select and Filter Truck Services" on page 44.
- Parking and Rest Area
- Weigh Station
- CAT Scale
- Truck Dealer

#### -----Truck-Related POIs------

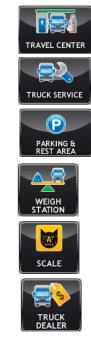

-----Consumer-Related POIs-----

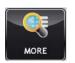

### **Consumer POIs**

You can select a POI by category (see page 45) or by name (see page 46).

• More

## Select a Quick Stop POI

From the Main Menu:

- 1. Tap Choose Destination > Points of Interest.
- 2. Tap **Quick Stops**. The Select Quick Stop Window displays.
- Tap on a POI type. The Quick Stop List displays.

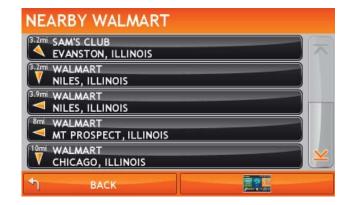

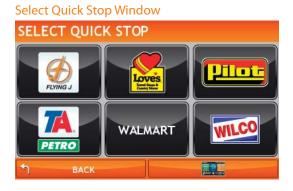

### Select a Custom POI Location

See "Custom POI Locations" on page 119 for more information.

.From the Main Menu:

- 1. Tap Choose Destination > Points of Interest.
- 2. Tap **Custom POI**. The My POI Window displays.
- 3. Tap on a location from the list.

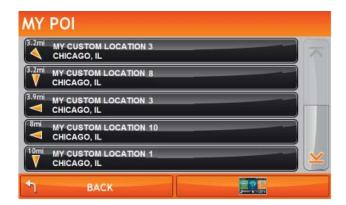

# Find a POI Window

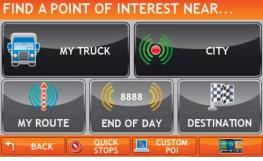

#### **POI Category Window** POI CATEGORY P PARKING & REST AREA TRAVEL CENTER TRUCK SERVICE CAT TRUCK WEIGH SCALE MORE STATION CUSTO POI BACK QUICK STOPS

### Select a Truck Related Point of Interest

- 1. Tap Choose Destination > Points of Interest.
- 2. Select a search type (My Truck/My Car, City, My Route, End of Day, or **Destination**).

On the POI Category Window:

- 3. Tap:
  - Travel Center (See "Select and Filer Travel Center Amenities" on page 43), or
  - Truck Service (See "Select and Filter Truck Services" on page 44), or
  - Parking & Rest Area, or
  - Weigh Station, or
  - · CAT Scale, or
  - Truck Dealer.

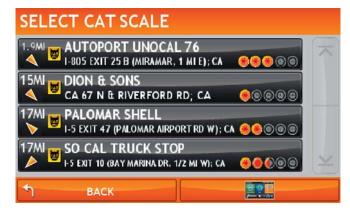

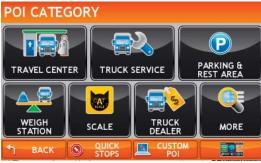

#### Select Travel Center Window

| TRAVEL CENTER SELECT                                               | FILTE                                         | R |
|--------------------------------------------------------------------|-----------------------------------------------|---|
| O'HARE OASIS<br>I-294 MM 38.5 EB/WB; IL                            | - CCCCC<br>- CCCCCC<br>- CCCCCCCCCCCCCCCCCCCC | ~ |
| L ES PLAINES OASIS                                                 | - 00000<br>00000                              |   |
| A MANNHEIM GAS & MINI MART<br>2441 US 45 (2.5 MI S OF AIRPORT); IL | 00000)<br>00000                               |   |
| BILL'S VILLAGE MARATHON<br>IL 83 & GREENLEAF; IL                   | - <b>0000</b>                                 |   |
| SPEEDWAY #8309<br>2303 S WESTERN AVE; IL                           | 00000)<br>00000                               | × |
| SACK                                                               |                                               |   |

#### Select Travel Center Services Window

| SELECT SERVICES       |                   |
|-----------------------|-------------------|
|                       | 24 HR DIESEL      |
| RED DIESEL            | METERED PROPANE   |
| BOTTLED PROPANE       | GASOLINE          |
| OVERNIGHT PARKING LOT | PAVED PARKING LOT |
| TRAILER DROP AREA     |                   |
| ▲) ВАСК               | → ок              |

### Select and Filer Travel Center Amenities

Truck-related Travel Center points of interest can include over 70 different types of amenities. To select only amenities that you are interested in, filter your search results.

- 1. Tap Choose Destination > Points of Interest.
- 2. Select a search type (My Truck/My Car, City, My Route, End of Day, or **Destination**).

#### On the POI Category Window:

- 3. Tap **Travel Center**. The Travel Center Window displays all travel centers in your area.
- 4. Tap **Select Services**. The Select Services Window displays.
- 5. Click on the checkbox of each amenity to be included in the search.
- 6. Tap **OK**.

The Travel Center Window displays POI locations with your selected amenities.

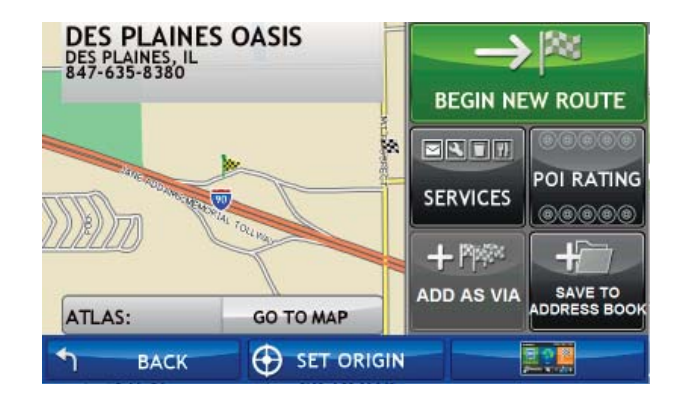

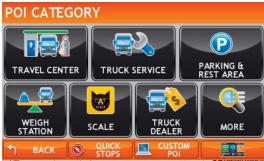

#### Select Truck Service Window

| SELECT SERVICE SELECT                          | FILTER |
|------------------------------------------------|--------|
| TULSA POWER SVC                                | 00000  |
| MOBIL PRESSURE WASHING ENTERPRISES             | 00000  |
| EVANSTON CAR WASH<br>EVANSTON, IL              | 00000  |
| 12mi 2 LIN-MAR MOTORS INC.<br>MORTON GROVE, IL | 00000  |
| ELK GROVE TRUCK WASH                           | <br>   |
| 4 ВАСК                                         |        |

#### Select Truck Service Window

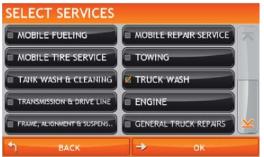

## Select and Filter Truck Services

Truck Service points of interest include many different types of services. To select only services that you are interested in, filter your search results.

- 1. Tap Choose Destination > Points of Interest.
- 2. Select a search type (**My Truck/My Car, City, My Route, End of Day**, or **Destination**).

#### On the POI Category Window:

- Tap Truck Service.
   The Truck Service Window displays all service locations in your area.
- 4. Tap Select Services.

The Select Services Window displays.

- 5. Click on the checkbox of each service to be included in the search.
- 6. Tap **OK**.

The Truck Service Window displays POI locations with your selected services.

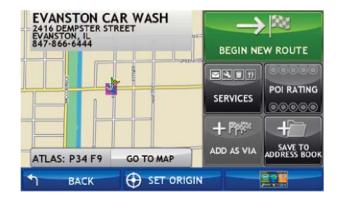

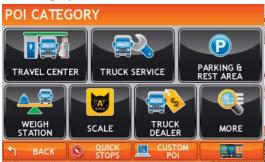

#### Select Category Window

| SELECT CATEGOR          | Y          |
|-------------------------|------------|
| ¥≡ ALL                  |            |
|                         | P PARKING  |
|                         | B BANK/ATM |
| CAR DEALER/             |            |
| HOSPITAL /<br>EMERGENCY |            |
| ВАСК                    |            |

Select Subcategory Window

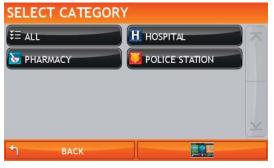

## Select a Consumer Point of Interest By Category

- 1. Tap Choose Destination > Points of Interest.
- 2. Select a search type (**My Truck/My Car, City, My Route, End of Day**, or **Destination**).

On the POI Category Window:

3. Tap More.

The Select Category Window displays.

- 4. Tap on a category. (For example, tap Hospital/Emergency.)
- 5. If necessary, tap on a subcategory type. (For example, tap Pharmacy.) The Select Point of Interest Window displays POI locations.

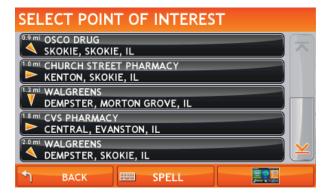

#### Select Category Window

| SELECT CATEGO           | DRY        |
|-------------------------|------------|
| ¥≡ ALL                  |            |
|                         | P PARKING  |
|                         | B BANK/ATM |
| CAR DEALER/<br>REPAR    |            |
| HOSPITAL /<br>EMERGENCY |            |
| <b>1</b> ВАСК           |            |

#### Select Point of Interest Window

| SELECT POINT OF INTEREST                                             |    |
|----------------------------------------------------------------------|----|
| VOODS, SKOKIE, IL                                                    |    |
| WOODS, SKOKIE, IL                                                    |    |
| <sup>0.2mi</sup> ENDOCRINOLOGY&DIABETES<br>▲ WOODS, SKOKIE, IL       |    |
| <sup>0.2mi</sup> EVANSTON NORTHWESTERN HEALTHCA<br>WOODS, SKOKIE, IL | RE |
| V WOODS, SKOKIE, IL                                                  |    |
| SPELL                                                                |    |

#### **Enter POI Name Window**

| HOL | IDAY I <mark>C</mark> | E CRI | EAM F | ACTOR | Y OUT | LET |   | <b>ال</b> | аск |
|-----|-----------------------|-------|-------|-------|-------|-----|---|-----------|-----|
| HOL | HOLIDAYINN            |       |       |       |       |     |   |           |     |
| HOL | IDAY IN               | IN EX | PRESS |       |       |     |   | → L       | IST |
|     |                       |       |       |       |       |     |   |           |     |
|     |                       |       |       |       |       |     |   |           | Р   |
|     |                       |       |       |       |       |     |   |           |     |
|     | Z                     | х     | c     | V     |       | N   | Μ |           | DEL |

### Select a Consumer Point of Interest by Name

**Note:** The spell function is only available for searches near My Truck/My Car or City.

- 1. Tap Choose Destination > Points of Interest.
- 2. Select a search type (My Truck/My Car or City).

#### On the POI Category Window:

- 3. Tap **More**. The Select Category Window displays.
- Tap All. The Select Point of Interest Window displays.
- 5. Tap on the **Spell** button to display the keyboard.
- 6. Type the first characters in the POI name. The Select From the List Window displays.
- 7. Tap on the POI name in the displayed list.
- 8. The Select Point of Interest Window displays POI locations.

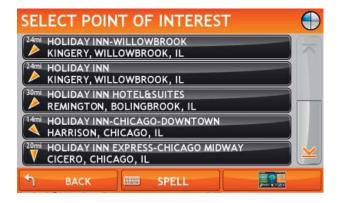

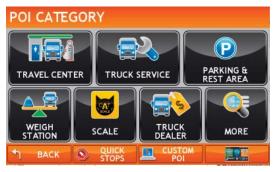

#### Select <Point of Interest Type> Window

| SELECT SCALE OR WE                  | IGH STATION     |
|-------------------------------------|-----------------|
| 16 mi<br>IL-83 NB; IL               | 00000           |
| 16 mi WEIGH STATION<br>IL-83 SB; IL | 00000)<br>00000 |
| US-41 NB; IL                        | 00000)<br>00000 |
| WEIGH STATION<br>US-41 SB; IL       | 00000)<br>00000 |
| VEIGH STATION                       | <br>            |
| АСК                                 |                 |

# Search for Nearby Points of Interest (POIs)

### Near the Current Vehicle Location

From the Main Menu:

1. Tap Choose Destination > Points of Interest > My Truck.

The POI Category Window displays.

- 2. Tap:
  - Travel Center and filter for amenities. (See page 43.)
  - Truck Service and filter for services. (See page 44.)
  - Parking & Rest Area, Weigh Station, CAT Scale, or Truck Dealer.
  - More and select a Consumer POI. See page 45 and page 46.

**Note:** If no locations are found, a message displays.

 Tap on a location on the list. The Confirmation Window displays:

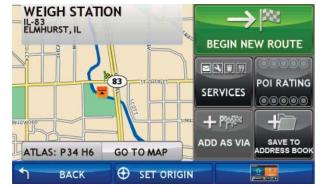

- Tap Begin New Route to navigate to the location.
   See "Truck-Related Point of Interest Confirmation Window" on page 74 for more options.
- 5. If the vehicle mode is set to **Truck** and the **Load Option** is set to **Prompt**, a Confirmation Window asked if the Truck is empty or loaded.
- 6. Tap the appropriate truck load option to create a route.

#### Select Address List

| SELECT FROM THE LIST   |        |
|------------------------|--------|
| HOMEWOOD, AL           | ~      |
| HOMEWOOD, CA           |        |
| HOMEWOOD, IL           |        |
| HOMEWOOD, DUFFERIN, MB |        |
| HOMEWOOD, PA           | $\geq$ |
| маск Пара              |        |

#### **POI Category Window**

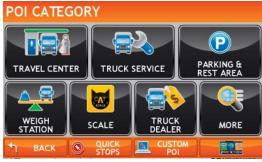

#### Select <Point of Interest Type> Window

| SELECT CAT SCALE                                      |       |
|-------------------------------------------------------|-------|
| TRUCKOMAT OF SOUTH HOLLAND                            | 00000 |
| PETRO STOPPING CENTER*                                | 00000 |
| PILOT TRAVEL CENTERS<br>I-80/94 EXIT 2 (2 BLKS S.; IN | 00000 |
| PILOT TRAVEL CENTERS                                  | 00000 |
| TA GARY<br>I-80 -94 EXIT 6; IN                        |       |
| А ВАСК                                                |       |

## In a City

From the Main Menu:

- 1. Tap Choose Destination > Points of Interest > City.
- 2. Type the first few characters in the city name. The Select Address List displays.
- 3. Tap on the city/state from the displayed list. The POI Category Window displays.
- 4. Tap:
  - Travel Center and filter for amenities. (See page 43.)
  - Truck Service and filter for services. (See page 44.)
  - Parking & Rest Area, Weigh Station, CAT Scale, or Truck Dealer.
  - More and select a Consumer POI. See page 45 and page 46.

The Select <Point of Interest Type> Window displays POI locations.

Note: If no locations are found, a message displays.

5. Tap on a location on the list. The Confirmation Window displays:

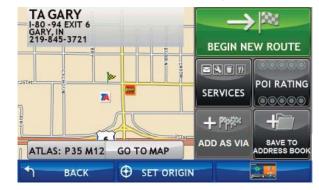

- Tap Begin New Route to navigate to the location.
   See "Truck-Related Point of Interest Confirmation Window" on page 74 for more options.
- 7. If the vehicle mode is set to **Truck** and the **Load Option** is set to **Prompt**, a Confirmation Window asked if the Truck is empty or loaded.
- 8. Tap the appropriate truck load option to create a route.

| POI CATEG        | ORY            |            |           |  |  |
|------------------|----------------|------------|-----------|--|--|
|                  |                | 2          |           |  |  |
| TRAVEL CENTE     | R TRUCK        | SERVICE    | REST AREA |  |  |
|                  |                |            |           |  |  |
| WEIGH<br>STATION | SCALE          | TRUCK      |           |  |  |
| 🕈 ВАСК 🔅         | QUICK<br>STOPS | CUST<br>PO |           |  |  |

#### Select <Point of Interest Type> Window

| SELECT TRUCK DEALER                                            |                |   |
|----------------------------------------------------------------|----------------|---|
| CHICAGO INTERNATIONAL TRUCKS<br>7020 CLINE AVENUE, HAMMOND, IN | 00000<br>00000 | ~ |
| TRUCK CITY OF GARY, INC.<br>7360 W CHICAGO AVE, GARY, IN       | 00000<br>00000 |   |
| POZZO TRUCK CENTER INC<br>3001 E 15TH PL, GARY, IN             | 88866<br>88888 |   |
| GREAT LAKES PETERBILT-GMC<br>5900 SOUTHPORT ROAD, PORTAGE, IN  | 00000<br>00000 |   |
| CIT KENWORTH CHICAGO                                           | 00000<br>00000 | × |
| Ф ВАСК                                                         |                |   |

## Along the Route

From the Main Menu:

- 1. Tap Choose Destination > Points of Interest > My Route. The POI Category Window displays.
- 2. Tap:
  - Travel Center and filter for amenities. (See page 43.)
  - Truck Service and filter for services. (See page 44.)
  - Parking & Rest Area, Weigh Station, CAT Scale, or Truck Dealer.
  - More and select a Consumer POI. See page 45 and page 46.

The Select <Point of Interest Type> Window displays POI locations.

Note: If no locations are found, a message displays.

3. Tap on a location on the list. The Confirmation Window displays.

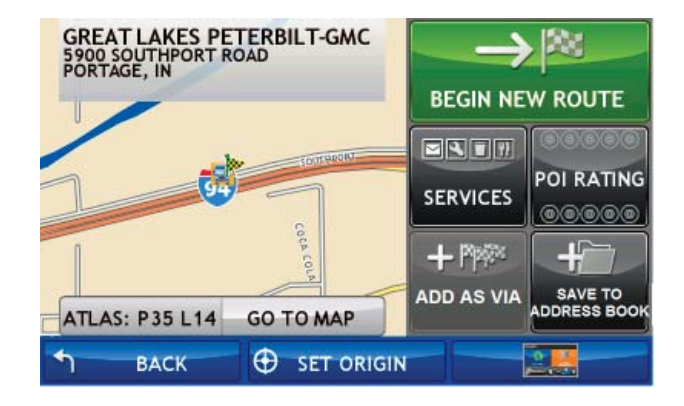

- 4. Tap **Begin New Route** to navigate to the location. See "Destination Confirmation Windows" on page 72 for more options.
- 5. If the vehicle mode is set to **Truck** and the **Load Option** is set to **Prompt**, a Confirmation Window asked if the Truck is empty or loaded.
- 6. Tap the appropriate truck load option to create a route.

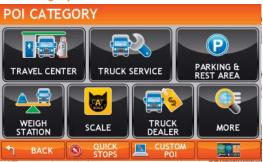

#### Select <Point of Interest Type> Window

| SELECT POI ALONG RC                               | DUTE                        |   |
|---------------------------------------------------|-----------------------------|---|
| PETERBILT IL-JOLIET                               | IOREWOOD, IL 60000          | 1 |
| GREAT LAKES REGIONAL<br>1901 N. ROSELLE ROAD, SCI | LOFFICE                     |   |
| CIT KENWORTH CHICAG                               |                             |   |
| CIT KENWORTH CHICAG                               |                             |   |
| TRUCK CITY OF GARY, I<br>7360 W CHICAGO AVE,      | NC. BESSE<br>GARY, IN BOBBS | × |
| Ф ВАСК                                            |                             |   |

### Near End of Day Location

**Note:** This feature uses your remaining hours of service and average speed to estimate your end of day location. The device then searches for the selected POI category around the estimated location. To use this feature, driver timers must be properly used. See "Timers and Logs" on page 96.

1. Create a route or load a trip.

#### From the Main Menu:

- 2. Tap Choose Destination > Points of Interest > End of Day. The POI Category Window displays.
- 3. Tap:
  - Travel Center and filter for amenities. (See page 43.)
  - Truck Service and filter for services. (See page 44.)
  - Parking & Rest Area, Weigh Station, CAT Scale, or Truck Dealer.
  - More and select a Consumer POI. See page 45 and page 46.

The Select <Point of Interest Type> Window displays POI locations.

Note: If no locations are found, a message displays.

4. Tap on a location on the list. The Confirmation Window displays:

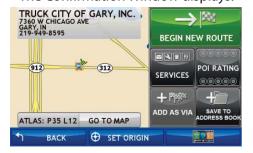

- 5. Tap **Begin New Route** to navigate to the location. See "Address Confirmation Window" on page 72 for more options.
- 6. If the vehicle mode is set to **Truck** and the **Load Option** is set to **Prompt**, a Confirmation Window asked if the Truck is empty or loaded.
- 7. Tap the appropriate truck load option to create the route.

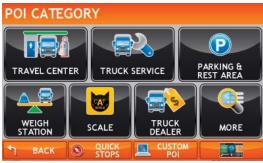

### Select a Custom POI Location Nearby

See "Custom POI Locations" on page 119 for more information.

- 1. Tap Choose Destination > Points of Interest.
- 2. Select a search type (**My Truck/My Car**, **City**, **My Route**, **End of Day**, or **Destination**).

On the POI Category Window:

- 3. Tap **Custom POI**. The My POIs Window displays.
- 4. Tap on a location from the list

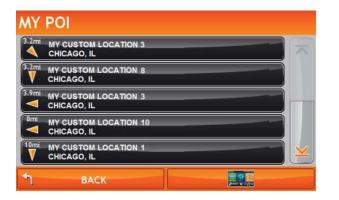

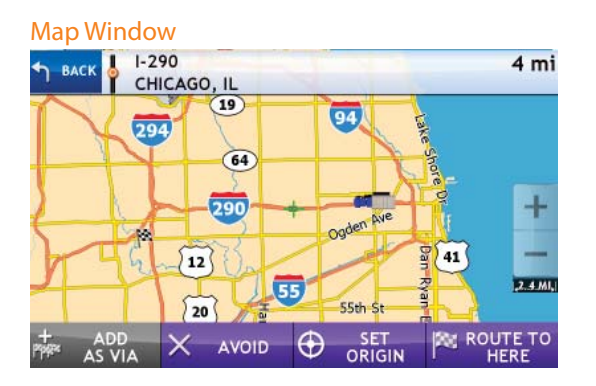

# Find a Location by Tapping on the Map

# Tap on the Map and Avoid the Location

From the Main Menu:

- 1. Tap on **Go to Map** to display the map.
- 2. Use the + (zoom in) and (zoom out) buttons to display the road segment on the map
- 3. Tap on the road segment you want to avoid.

The crosshairs 🕂 display at the tapped location.

4. Tap Avoid.

The button label changes to **Remove Avoid.** 

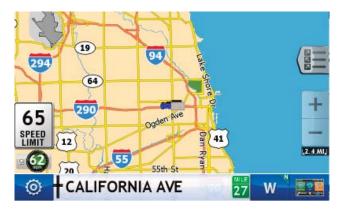

**Note**: When **Avoid** is selected, the location is permanently blocked. Tap the location and choose **Remove Avoid** to remove the block and include the location in routes.

5. Tap **Back** to return to the map. See "Route Map Window" on page 76 for more options.

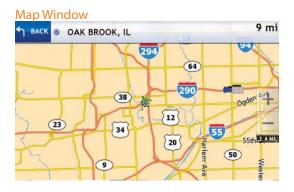

#### Tap on Map Location Window

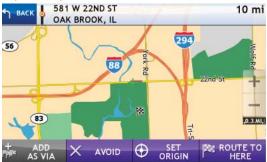

# Tap on the Map and Route to the Location

- 1. Tap on **Go to Map** to display the map.
- 2. Use the + (zoom in) and (zoom out) buttons to display the location on the map
- 3. Tap on the location you want to route to.

The crosshairs 🕂 display at the tapped location.

- 4. Tap Route to Here.
- 5. Tap **Back** to save changes. The Confirmation Window displays.

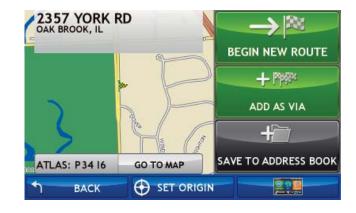

- Tap Begin New Route to navigate to the location.
   See "Address Confirmation Window" on page 72 for more options.
- 7. If the vehicle mode is set to **Truck** and the **Load Option** is set to **Prompt**, a Confirmation Window asked if the Truck is empty or loaded.
- 8. Tap the appropriate truck load option to create a route.

#### **Confirmation Window**

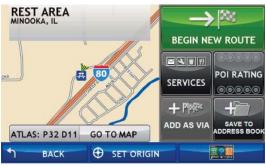

#### POI Ratings Window

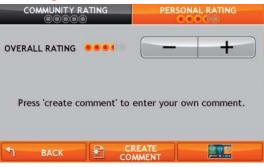

#### **Create Comment Window**

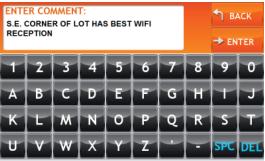

# Rate a Truck-Related Point of Interest

 Search for and select a truck-related point of interest. (See "Select a Truck Related Point of Interest" on page 42. The Confirmation Window displays.

On the POI Rating button, the top row indicates the community rating from fellow drivers for the point of interest. The bottom row indicates your individual rating.

- 2. Tap on the **POI Ratings** button. The POI Ratings Window displays the Personal Rating tab.
- 3. Use and + to rate the facility.
- 4. Tap Create Comment and type a personal comment on the facility.
- 5. Tap **Enter** to save the comment. The Ratings Window redisplays.
- Tap **Back** to save changes.
   The Confirmation Window displays.
   Your rating displays on the button.

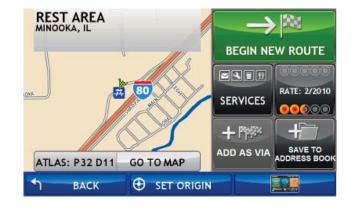

**Note:** To share ratings with fellow drivers, you must install the TND Dock software.

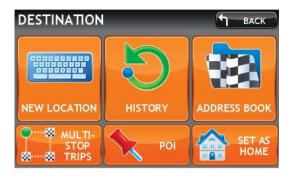

# Manage Destinations

Set Your Current Location as Home Using GPS

Note: Only available in Car mode.

From the Main Menu:

1. Tap Choose Destination > Set as Home.

The current location is saved in your Address Book as "Home". The button changes to Take Me Home.

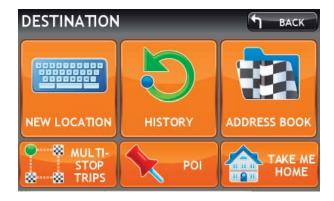

2. Tap the **Take Me Home** button to calculate a route from your current location to your home location.

To reset to a new Home, simply delete the Home entry from your Address Book.

#### **Confirmation Window**

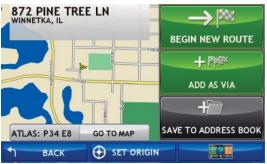

#### Address Book - All Addresses Tab - Before

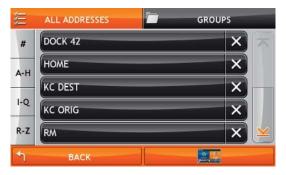

#### Address Book - All Addresses Tab - After

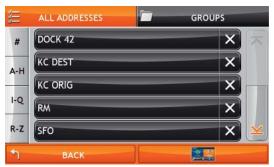

### Search for a Location and Set as Home

Note: Only available in Car mode.

Any location can be set as Home. To manually set a location other than where you are, make sure you are indoors and have no GPS reception.

#### From the Main Menu:

- 1. Search for and select a location.
- 2. On the Confirmation window, tap Set Origin.
- 3. Tap Choose Destination > Set as Home.

The selected location is saved in your Address Book as "Home". The button changes to Take Me Home.

4. Tap the **Take Me Home** button to calculate a route from your current location to your home location.

To reset to a new Home, simply delete the Home entry from your Address Book.

### **Delete Your Home Address**

From the Main Menu:

- 1. Tap **Choose Destination** > Address Book.
- 2. Tap the **All Addresses** tab.
- 3. The Home address is saved as "Home".
- 4. Tap on the <u>X</u> next to Home entry. A confirmation window displays.
- 5. Tap **Yes** to delete the entry.

The All Addresses tab redisplays. The Home entry has been deleted.

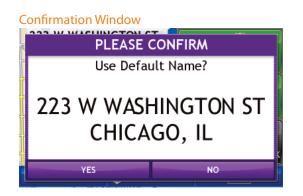

#### **Enter Name Window**

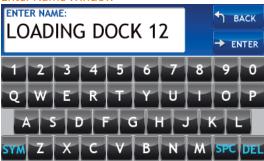

# Address Book

### Save a Location in the Address Book

1. Search for a Destination.

On the Confirmation Window:

- 2. Tap **Save to Address Book**. The Default Name Confirmation Window displays.
- 3. Tap Yes to accept the default name or tap No to display a keyboard.
- 4. Type a the name of the location and tap **Enter** to save the location in the Address Book.

The Confirmation Window redisplays

5. Tap **Close** to redisplay the Confirmation Window. .

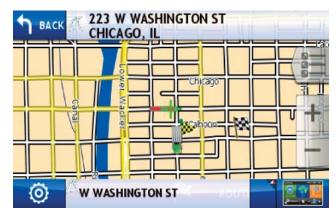

- 6. Tap **Begin New Route** to navigate to the location.
- 7. If the vehicle mode is set to **Truck** and the **Load Option** is set to **Prompt**, a Confirmation Window asked if the Truck is empty or loaded.
- 8. Tap the appropriate truck load option to create a route.

#### Address Book Window - Sorted by Name

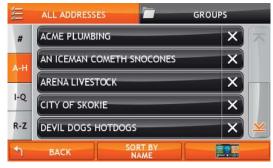

#### Sort By Window

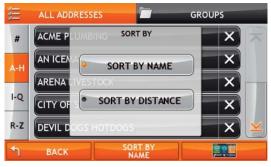

#### Address Book Window - Sorted by Distance

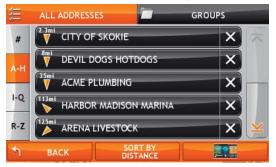

### Sort Address Book Entries by Name or Distance

- Tap Choose Destination> Address Book. The Address Book Window displays. The All Addresses tab is shown. Entries are alphabetically sorted by name.
- 2. To sort by distance, tap **SORT BY**. The Sort By Window displays.
- 3. Tap **Sort by Distance**. Addresses are sorted by distance. The button is labeled Sort by Distance.
- 4. When finished:
  - Tap **Back** to return to the Destination Selection Window.
  - Tap to return to the Main Menu.

### Address List

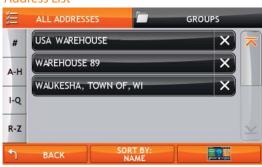

## Select a Location from the Address Book

- 1. Tap Choose Destination > Address Book.
- 2. Tap on the **All Addresses** tab. The Address List displays.
- 3. Tap on an address to select it. The Confirmation Window displays.

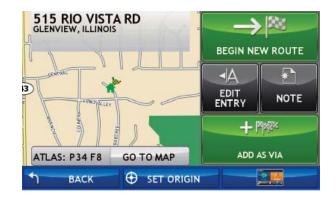

- 4. Tap **Begin New Route** to navigate to the location. See "Address Confirmation Window" on page 72 for more options.
- 5. If the vehicle mode is set to **Truck** and the **Load Option** is set to **Prompt**, a Confirmation Window asked if the Truck is empty or loaded.
- 6. Tap the appropriate truck load option to create a route.

#### Address Book Group Tab

| ALL ADDRESSES | GROUPS  |
|---------------|---------|
| AAA CARTAGE X | ~       |
|               |         |
|               |         |
|               | $\geq$  |
| SACK 🖾 NE     | W GROUP |

#### **Enter Name Window**

|   |    | R NAM |     |    |   |   |   | �ๅ в∕ | ACK |
|---|----|-------|-----|----|---|---|---|-------|-----|
|   | IL | TR/   | ANS | IT |   |   |   | → EN  | TER |
| 1 | 2  | 3     | 4   | 5  | 6 | 7 | 8 | 9     | 0   |
| A | В  | C     | D   | E  | F | G | H |       | Ъ   |
| K | Ľ  | M     | N   | 0  | P | Q | R | S     | Т   |
| U | V  | W     | X   | Y  | Z | - | • | SPC   | DEL |

#### **Choose Folder Color Window**

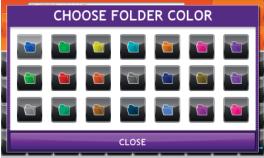

### Create an Address Book Group

You must create the group before you can add addresses to it.

- 1. Tap **Choose Destination** > **Address Book**. The Address Book Window displays.
- 2. Tap on the **Groups** tab.
- Tap New Group. The Enter Name Window displays.
- 4. Type the group name.

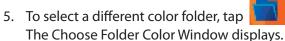

- 6. Tap on a color, then tap **Close**.
- When finished, tap Enter.
   The Groups tab redisplays.
   The new group name is shown.

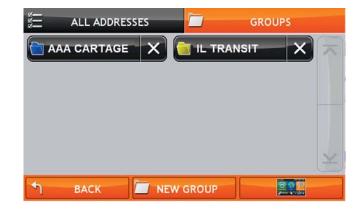

#### Address Book Group List

| 💼 век  | INS WHS | E                |              |   |
|--------|---------|------------------|--------------|---|
| DOCK 4 | 12      |                  | $\mathbf{x}$ | ~ |
| WAREH  | OUSE 8  | 9                | ×            |   |
| WAUKE  | SHA, TO | OWN OF, WI       | ×            |   |
|        |         |                  |              |   |
| *) В.  | ACK     | SORT BY:<br>NAME |              |   |

#### Add Destination Window

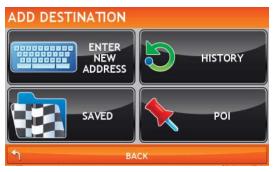

### Add an Address to a Group

From the Main Menu:

- 1. Tap Choose Destination > Address Book:
- 2. Tap the **Groups** tab.
- 3. Tap on the Group you want to add an address to.
- 4. Tap New Location.

The Add Destination Window displays.

- 5. Tap:
  - Enter New Address and search for an address. (See page 31.)
  - History and select a History List location. (See page 52.)
  - Saved and select an Address Book location. (See page 49.)
  - POI and select a point of interest. (See page 34.)
- 6. If you selected:
  - History, Saved, or POI, the selected location is added to the group.
  - Enter a New Address, the Default Name Confirmation Window displays. Tap Yes to accept the default name or tap No to display a keyboard.

#### Group Address List

| DOCK 42                    | × | ~      |
|----------------------------|---|--------|
| KC DEST                    | × |        |
| WAREHOUSE 89               | × |        |
| WAUKESHA, TOWN OF, WI      | × |        |
|                            |   | $\leq$ |
| SORT BY: NEW NAME LOCATION |   |        |

#### **Confirmation Window**

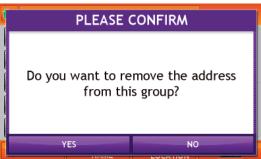

### Remove an Address From a Group

From the Main Menu:

- 1. Tap Choose Destination > Address Book.
- 1. Tap on the **Group** tab.
- 2. Tap on the Group you want to remove the address from.
- 3. Tap on the next to the address to be removed. A confirmation window displays.
- 4. Tap **Yes**.

The Address Book Group redisplays with the address removed.

| BEKINS WHSE                |   |   |
|----------------------------|---|---|
| DOCK 42                    | × | ~ |
| WAREHOUSE 89               | × |   |
| WAUKESHA, TOWN OF, WI      | × |   |
|                            |   |   |
| BACK SORT BY: NEW LOCATION |   | Y |

#### **Groups List**

| COMPANY YARDS | × |  |
|---------------|---|--|
| TERMINALS     | × |  |
| PERSONAL      | × |  |
|               |   |  |

#### **Group Address List**

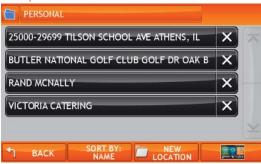

### Select a Location From a Group

- 1. Tap Choose Destination > Address Book.
- 2. Tap on the **Groups** tab. The Groups List displays.
- 3. Tap on the Group that contains the location. The Group Address List displays.
- 4. Tap on the location. The Confirmation Window displays.

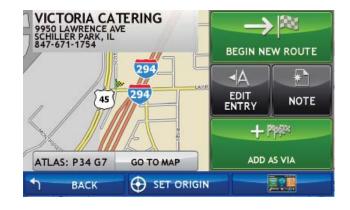

- 5. Tap **Begin New Route** to navigate to the location. See "Address Confirmation Window" on page 72 for more options.
- 6. If the vehicle mode is set to **Truck** and the **Load Option** is set to **Prompt**, a Confirmation Window asked if the Truck is empty or loaded.
- 7. Tap the appropriate truck load option to create a route.

#### **Destination History List**

| DESTINATI                   | ON HISTORY |                         |
|-----------------------------|------------|-------------------------|
| 1699 N FARNSW<br>AURORA, IL | ORTH AVE   | <b>— X</b> <del>–</del> |
| WAUKESHA, TO                | WN OF, WI  | ×                       |
| IL-53<br>ROLLING MEADO      | DWS, IL    | <b>x</b>                |
| 1-90<br>ROLLING MEADO       | DWS, IL    | ×                       |
| IOWA CITY<br>IOWA CITY, IA  |            | × ×                     |
| 🕈 ВАСК                      | CLEAR ALL  |                         |

# **History List**

### Select a Location from the History List

- 1. Tap **Choose Destination** > **History**. The Destination History List displays.
- 2. Tap on the destination to select it. The Confirmation Window displays.

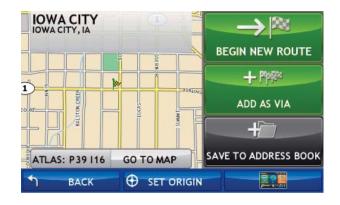

- 3. Tap **Begin New Route** to navigate to the location. See "Address Confirmation Window" on page 72 for more options.
- 4. If the vehicle mode is set to **Truck** and the **Load Option** is set to **Prompt**, a Confirmation Window asked if the Truck is empty or loaded.
- 5. Tap the appropriate truck load option to create a route.

# **Multi-Stop Routes**

#### Multi-Stop Trips Window

| CURRENT TRIP | END OF MONTH | × | ~  |
|--------------|--------------|---|----|
| IL IA RUN    | × monday     | × | Į. |
|              |              |   |    |
|              |              |   |    |
|              |              |   |    |

#### **Enter Name Window**

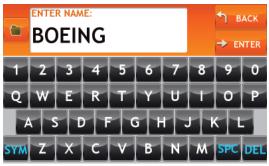

#### Choose Folder Color Window

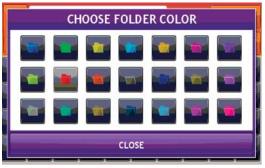

# Create a Multi-Stop Route

- 1. Tap **Choose Destination** > **Multi-Stop Trips**. The Multi-Stop Trips Window displays.
- 2. Tap **New Trip**. The Enter Name Window displays.
- 3. Type the trip name.

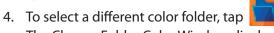

- The Choose Folder Color Window displays.
- 5. Tap on a color, then tap **Close**.
- When finished, tap Enter. The Multi-Stop Trips Window redisplays. The new trip name is shown.

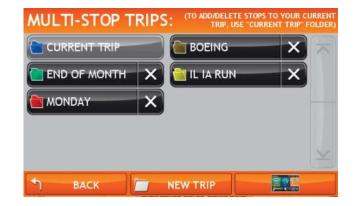

#### Route Stop Window

| CURRENT TRIP |   | DOCK 42      | $\mathbf{x}$ |  |
|--------------|---|--------------|--------------|--|
| NW SUBURBS   | × | WAREHOUSE 89 | ×            |  |
|              |   |              |              |  |
|              |   |              |              |  |
|              |   |              |              |  |

#### Add Destination Window

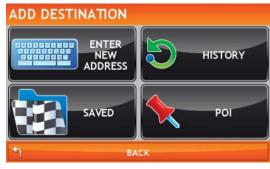

#### New Route Stop Window

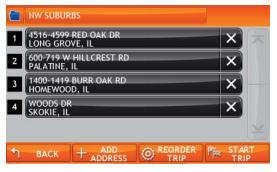

# Add Locations to a Multi-Stop Route

Note: Add locations in the order you want to route to them.

From the Main Menu:

- 1. Tap **Choose Destination** > **Multi-Stop Trips**. The Multi-Stop Trips Window displays.
- 2. Tap on the route. The Route Stop Window displays.
- Tap Add Address. The Add Destination Window displays.
- 4. To add an address, tap:
  - Enter New Address and search for an address. (See page 31.)
  - History and select a History List location. (See page 52.)
  - Saved and select an Address Book location. (See page 49.)
  - POI and select a point of interest. (See page 34.)

A Confirmation Window asks if you want to add another stop.

- 5. Tap:
  - Yes to add another stop
  - No if the route is complete.
- 6. Tap **Back**.

The Route Stop Window redisplays. The location has been added to the end of the route.

#### **Route Stop List**

|    | NW SUBURBS                             |      |                                                                                                    |
|----|----------------------------------------|------|----------------------------------------------------------------------------------------------------|
| 1  | 4516-4599 RED OAK DR<br>LONG GROVE, IL | ×    | ~                                                                                                    |
| 2  | 600-719 W HILLCREST RD<br>PALATINE, IL | X    |                                                                                                    |
| 3  | 1400-1419 BURR OAK RD<br>HOMEWOOD, IL  | X    |                                                                                                    |
| 4  | WOODS DR<br>SKOKIE, IL                 | ×    |                                                                                                    |
|    |                                        |      |                                                                                                    |
| •1 |                                        | ST A | and the second second second second second second second second second second second second second second second |

# Remove a Stop from a Route

From the Main Menu:

- 1. Tap **Choose Destination** > **Multi-Stop Trips**. The Multi-Stop Trips Window displays.
- 2. Tap on the route. The Route Stop List displays.
- 3. Tap on the next to the stop to be removed. A confirmation window displays.
- 4. Tap **Yes**. The Route Stop List redisplays with the stop removed.

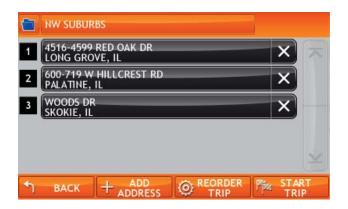

#### Multi-Stop Route List

| CURRENT TRIP |   | BOEING      | - × |  |
|--------------|---|-------------|-----|--|
| END OF MONTH | × | 📄 IL IA RUN | ×   |  |
| MONDAY       | X |             |     |  |
|              |   |             |     |  |
|              |   |             |     |  |

#### **Multi-Stop Route List**

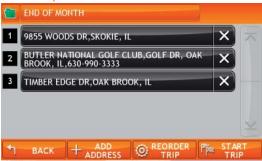

# Select and Run a Saved Route

From the Main Menu:

- Tap Choose Destination > Multi-Stop Trips. The Multi-Stop Route List displays.
- 2. Tap on the route to select it. The Route Stop Window displays.
- 3. Tap **Start Trip**. The Confirmation Window displays.
- 4. Tap **Begin New Route** to navigate to the location. See "Address Confirmation Window" on page 72 for more options.
- 5. If the vehicle mode is set to **Truck** and the **Load Option** is set to **Prompt**, a Confirmation Window asked if the Truck is empty or loaded.
- 6. Tap the appropriate truck load option to create a route.

The IntelliRoute TND calculates the route to your first stop. When you have reached the stop, a message displays.

| 5 |                                                                                  |
|---|----------------------------------------------------------------------------------|
|   | You have arrived at your destination on the left side:                           |
| Ì | 9855 Woods Dr<br>Skokie, IL                                                      |
| a | Butler National Golf Club<br>Golf Dr<br>NEXT STOP: Oak Brook, IL<br>630-990-3333 |
|   | NEXT STOP - SKIP NEXT STOP END CURRENT TRIP                                      |

- 7. Tap:
  - Next Stop To calculate a route to the next stop in the route
  - Skip Next Stop To skip the next stop and calculate a route to the stop after the next one.
  - End Current Trip To end the route at the current stop.

# Multi-Stop Route List MULTI-STOP TRIPS: (TO ADD/DELETE STOPS TO YOUR CURRENT TRIP, USE "CURRENT TRIP" FOLDER) CURRENT TRIP DELIVERY BACK NEW TRIP

## Delete a Route

From the Main Menu:

- Tap Choose Destination > Multi-Stop Trips. The Multi-Stop Trips Window displays.
- 2. Tap on the  $\times$  next to the route to be deleted.
- 3. A confirmation message displays.
- 4. Tap:
  - Yes to delete the route.
  - No to keep the route.
- 5. The Multi-Stop Trips Window redisplays.

If you tapped Yes, the selected route has been removed.

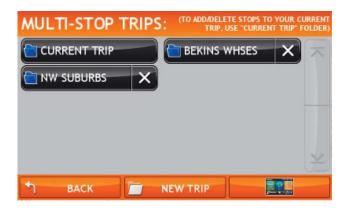

#### Select Reorder Option Window

| nw su              | BURBS                               |        |
|--------------------|-------------------------------------|--------|
| 1 4516-4<br>LONG   | 599 ED SELECT REORDER OPTION        | ×      |
| 2 600-71<br>PALATI | 9 W MANUAL                          | ×      |
| 3 1400-1<br>HOMEN  |                                     | ×      |
| 4 WOOD<br>SKOKI    |                                     | ×      |
|                    |                                     | $\geq$ |
| < box              | K + ADD @ REORDER<br>ADDRESS @ TRIP | TRIP   |

#### Reordering <Route Name> Window

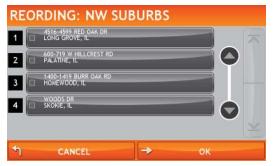

# **Optimize Routes**

### **Optimize a Route Manually**

- 1. Tap **Choose Destination** > **Multi-Stop Trips**. The Multi-Stop Trips Window displays.
- 2. Tap on the route you want to optimize. The Route Stop Window displays.
- 3. Tap **Reorder Trip**. The Select Reorder Option Window displays.
- 4. Tap **Manual**. The Reordering <Route Name> Window displays
- 5. Tap on the stop to be moved and tap:

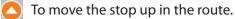

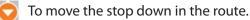

6. When finished, tap **OK**.

The Route Stop Window redisplays.

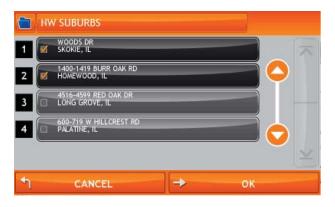

7. Tap Start Trip to begin the route.

#### Select Reorder Option Window

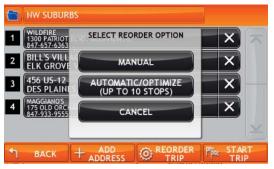

#### Reordered Route Stop Window

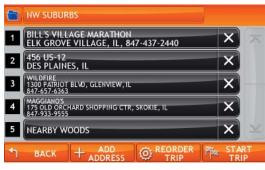

### Optimize a Route Automatically

After all locations have been added to a multi stop route, you can run the optimizer wizard to organize your trip.

From the Main Menu:

- Tap Choose Destination > Multi-Stop Trips. The Multi-Stop Trips Window displays.
- 2. Tap on the route you want to optimize. The Route Stop Window displays.
- Tap Reorder Trip. The Select Reorder Option Window displays.
- 4. Tap **Automatic/Optimize**. The First Stop Window displays.
- 5. Tap:
  - Select First Stop and select the first stop, or
  - No Preference.

The Last Stop Window displays.

- 6. Tap:
  - Select Last Stop and select the last stop, or
  - No Preference.

The Return to Current Location Window displays

- 7. Tap:
  - Yes to return to your current location to complete the route.
  - **No** to complete the route at the last stop.

The Route Stop Window redisplays.

8. Tap **Start Trip** to begin the route.

Note: There is a limit of ten stops that can be optimized.

# **Destination Confirmation Windows**

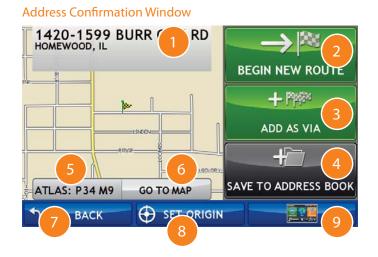

### Address Confirmation Window

- Destination Address
   The selected location address.
- Begin New Route Tap to begin routing to destination.

### 3 Add as Via

Add this location as an interim stop between the origin and destination.

#### Save to Address Book Add the location to the Address Book.

### Atlas

View Rand McNally Motor Carriers' Road Atlas. "P" refers to the Road Atlas page number. The letter-number combination refers to the grid location.

### 🗿 Go to Map

Tap to view this location on a map.

### Back

Tap to return to previous window.

## Set Origin

Tap to set the location as the start of a route.

### Menu

#### Consumer Point of Interest Confirmation Window

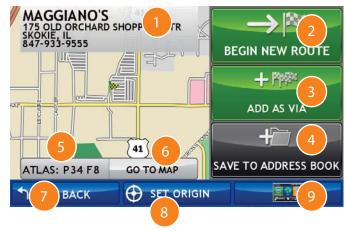

# **Consumer Point of Interest Confirmation Window**

### **Destination Address**

The selected location address.

#### 2 Begin New Route

Tap to begin routing to destination.

#### 3 Add as Via

Add this location as an interim stop between the origin and destination.

#### Save to Address Book

Add the location to the Address Book. See "Address Book" on page 57.

### 5 Atlas

Cross-reference to printed Rand McNally Motor Carriers' Road Atlas. "P" refers to the Road Atlas page number. The letter-number combination after that refers to the grid location

### Go to Map

Tap to view this location on a map.

### 7 Back

Tap to return to previous window.

### 8 Set Origin

Tap to set the location as the origin in a route.

### Menu

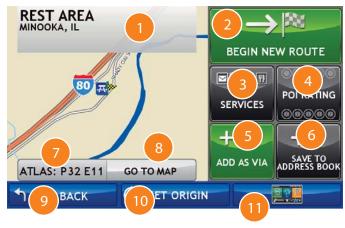

Truck-Related Point of Interest Confirmation Window

Destination Address The selected location address.

Begin New Route Tap to begin routing to destination.

**Services** Tap to view trucker amenities at this location.

POI Rating

Tap to rate amenities at this location.

Add as Via Add this location as an interim stop between the origin and destination.

### Save to Address Book

Add the location to the Address Book. See "Address Book" on page 57.

### Atlas

Cross-reference to printed Rand McNally Motor Carriers' Road Atlas.

### 6 Go to Map

Tap to view this location on a map.

### Back

Tap to return to previous window.

### 10 Set Origin

Tap to set the location as the origin in a route.

### Menu

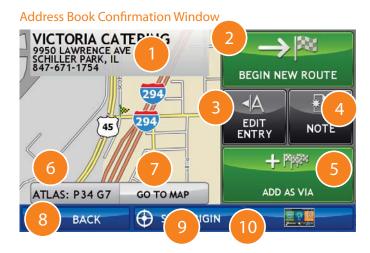

# Address Book Confirmation Window

# Destination Address

The selected location address.

- Begin New Route Tap to begin routing to destination.
- **Edit Entry** Tap to edit the location address book entry.

## Note

Tap to create a note about the location.

## 5 Add as Via

Add this location as an interim stop between the origin and destination.

## 6 Atlas

Cross-reference to printed Rand McNally Motor Carriers' Road Atlas.

## 🕖 Go to Map

Tap to view this location on a map.

## Back

Tap to return to previous window.

## Set Origin

Tap to set the location as the origin in a route. This can be used for routes that start from somewhere other than the last known location.

## 0 Menu

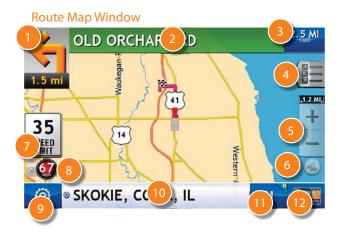

# **Route Map Window**

### Next Maneuver

Tap to repeat spoken next maneuver instructions

### 2 Road Name

The name of street you will turn onto next.

### Miles/Time

Tap to select current time and remaining distance.

## 4 Slide Out List

Tap to select a route display option. Options include Detail view (turnby-turn instructions), Highway View (highways list), Trip Summary (route legs), or Summary Map View (complete route map).

### Zoom In/Zoom Out

Tap + to zoom in and show greater detail on a smaller map or tap - to zoom out to show less detail on a larger map.

## O Traffic

Tap to view the Traffic Window.

### Speeds

Posted speed limit (above) and current speed.

### Virtual Dashboard

Tap on the current speed to display the Virtual Dashboard.

### Options

Tap to see current location information, change route settings, or detour.

### Road Information

Tap to view the current road information. See "View Current Road Information" on page 83.

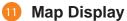

Tap to change the map display. An icon in the upper right button corner displays the selected option: North up (N), heading up (arrow), or 3D (3).

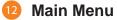

# Slide-Out List

## Detail View

## Altitude

Displays the altitude of current vehicle location.

## 2 MPH

Displays the current vehicle speed, in miles per hour.

## 3 Rise/Set

Displays the times of sunrise and sunset for your current location.

### Odom1, Odom 2

Displays odometer readings.

### Distance

Displays the distance to the next maneuver and the type maneuver performed.

### Street/Road Name

Displays the street name you will be on after performing the next maneuver.

## Route Options

Tap to select another route display option.

## Up/Down

Tap to scroll up and down to view the list of maneuvers. Tap on any item in the list to view it on the map.

**Route Option - Detail View** 

39

900

50

55

EXIT 277A

WISCONSIN

MILWAUKEE

9 mi MILWAUKEE

-294

,10\_MI\_

I-294 N WISCONSIN

I-294 N / TRI-STATE

I-294 N / TRI-STATE

I-294 N TRI-STAT

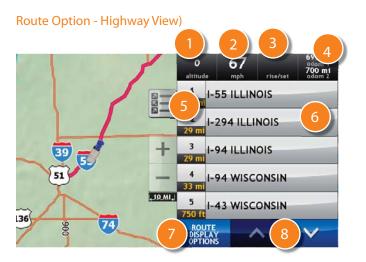

## **Highway View**

## Altitude

Displays the altitude of current vehicle location.

# 2 MPH

Displays the current vehicle speed, in miles per hour.

## 3 Rise/Set

Displays the times of sunrise and sunset for your current location.

# Odom1, Odom 2

Displays odometer readings.

## 5 Distance

Displays distance to next road.

#### **Street/Road Name** Displays the name of the next road.

# Route Display Options

Tap to select another route display option.

# Up/Down

Tap to scroll up and down to view the list of maneuvers. Tap on any item in the list to view it on the map.

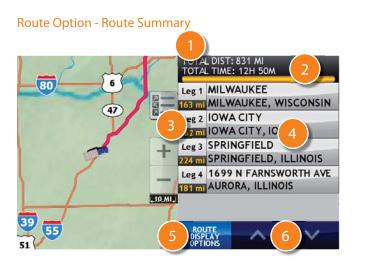

## **Route Summary**

**Total Distance** Total distance for the entire trip.

- **Total Time** Total time to complete the entire trip.
- 3 Leg

1

Number of the leg and distance.

## Leg Destination

Leg destination.

## **Route Display Options**

Tap to select another route display option.

## 8 Up/Down

Tap to scroll up and down to view the list of maneuvers. Tap on any item in the list to view it on the map.

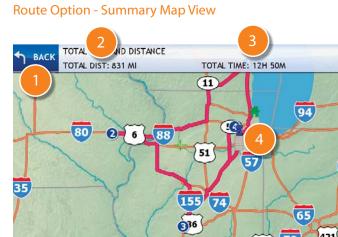

## Summary Map View

1

6

421

**Back** Tap to return to the Route Map Window.

2 **Total Dist** Total distance for the entire trip.

### **Total Time** Total time to complete the entire trip.

Vehicle Location Current vehicle location on the route.

#### **Route Option - Detail View**

|        |          | 0<br>altitude                           | 67                  | rise/set                  | odom 1<br>700 mi<br>odom 2 |
|--------|----------|-----------------------------------------|---------------------|---------------------------|----------------------------|
|        |          |                                         | IT 344<br>I-50 KEN  | OSHA / LA                 | E GENEVA                   |
| 1.7.87 |          | <mark>₽</mark> 7!                       | 5TH ST /            | WI-50                     |                            |
| 50     | +        | 1 · · · · · · · · · · · · · · · · · · · |                     | -120 N / CR<br>(PASS LAKE |                            |
|        | -        | 71 EX<br>8 mi 1-4                       | IT 321<br>3 / CR-NN | BELOIT                    | 1                          |
|        | , 5 ML , | 5 I-4<br>0.2 mi Bl                      |                     | LWAUKE                    | E /                        |
| 12     |          | ROUTE<br>DISPLAY<br>OPTION              | ç /                 | <u> </u>                  | V                          |

#### Route Display Mode Window

|      | 0 67<br>attitude mph           | 699 mi<br>odom 1<br>700 mi<br>rise/set odom 2 |
|------|--------------------------------|-----------------------------------------------|
|      | ROUTE DISPLAY MODE             | 120 N / CR-H N<br>PASS LAKE GENEVA /          |
|      | DETAIL VIEW                    |                                               |
| 50-0 | HIGHWAY VIEW                   | NN BELOIT /                                   |
|      | TRIP SUMMARY                   |                                               |
| ~    | SUMMARY MAP VIEW               | LAVAN /                                       |
| 12   | 94 ROUTE<br>DISPLAY<br>OPTIONS | ^ <b>v</b>                                    |

#### Route Option - Highway View

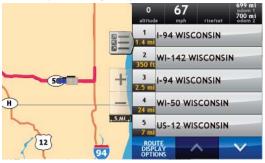

## Select a Route Display Option

When first opened, the slide out list displays in Detail View.

#### While navigating a route:

1. Tap ( Image: to display slide out list.

The Slide Out List displays Detail View.

- 2. To change the route option, tap
- 3. On the Route Display Mode, tap on a view.
- 4. The map displays the selected view.
- 5. Use \_\_\_\_\_ and \_\_\_\_ to view the instructions.
- 6. To hide the slide out list, tap 📑).

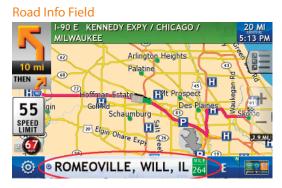

# **Current Road Information**

On the Route Map Window, the Road Information field lets you view information on the road you are currently on.

262

Information includes:

City, county, and state

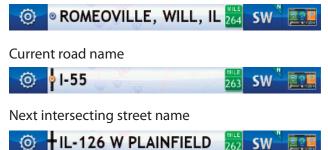

## View Current Road Information

1. Create a route or load a trip.

On the Route Map Window

The city, county and state display in the Road Information field.

- 2. Tap on the Road Information field. Current road information displays.
- 3. Tap on the Road Information field again. Next intersecting street name displays.
- 4. Tap the Road Information field again to redisplay the city, county, and state information.

Route Map Window

# **Junction View**

When on a route, Junction View displays when you have an upcoming maneuver. Once past the maneuver, Junction View closes and the previous window displays.

Once you've driven past the junction, the previous window redisplays.

## **1** Current Highway

The highway you are currently on.

**Next Highway** The highway you will be on after the next maneuver.

## **Lanes**

Number and direction of lanes for the next maneuver.

## 4 Miles

Number of miles to the upcoming maneuver. Distance decreases as you approach the ramp.

### 5 Back

Tap to return to the Route Map Window.

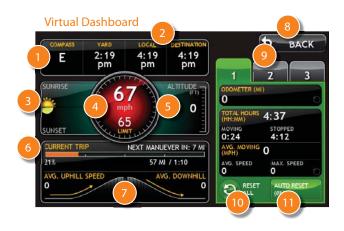

# Virtual Dashboard

When using the virtual dashboard on a route, the virtual dashboard closes and the Junction View displays an upcoming maneuver. Once past the maneuver, the virtual dashboard redisplays.

### Direction

Current direction of travel.

### 2 Times

Local times at the yard, current location, and your destination.

### Sunrise/Sunset

Sunrise/Sunset time based on vehicle location (latitude/longitude) and day.

### 4 Speeds

Current speed (above) and posted speed limit (below).

## Altitude

Current location altitude.

## Current Trip

Percentage of current trip completed, distance to next maneuver, and the number of miles and time spent on the trip to this point.

## Average Speeds

Average uphill and downhill speeds.

## Back

Return to the Route Map Window.

## Tab 1, Tab 2, Tab 3

Gather trip information for up to three trips. Includes odometer settings, hours, and speeds.

## 10 Reset All

Reset trip information for the selected trip (Tab 1, Tab 2 or Tab 3).

## Auto Reset

Select to reset the information in all three tabs after the vehicle has remained stationary for the specified number of hours.

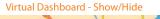

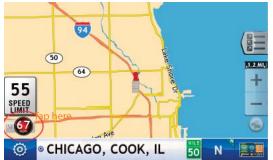

## Show/Hide the Virtual Dashboard

1. Create a route or load a trip.

On the Route Map Window:

- 2. To show, tap the **Current Speed** field. The Virtual Dashboard displays.
- 3. To hide, tap the **Back** button to return to the Route Map Window.

#### Virtual Dashboard - Trip information

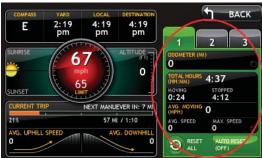

### Gather Trip Information

1. Create a route or load a trip.

On the Route Map Window:

2. Tap the Current Speed field.

The Virtual Dashboard displays.

- 3. Tap on a tab (**Tab 1**, **Tab 2**, or **Tab 3**).
- 4. If necessary, tap **Reset All** to set the odometer for the selected tab back to zero.
- 5. Drive the route as usual. Information is captured as you travel the route.

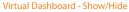

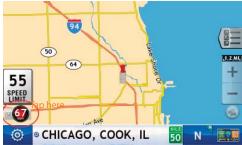

Virtual Dashboard - Auto Reset Off

| COMPASS            | YARD        | LOCAL       | DESTINATION           |                      |                 | BACK         |
|--------------------|-------------|-------------|-----------------------|----------------------|-----------------|--------------|
| NW                 | 10:04<br>am | 12:04<br>pm | 12:04<br>pm           |                      |                 |              |
|                    |             | -           | <u> </u>              | 1                    | 2               | 3            |
| SUNRISE            | (E 6        | 7           | ALTITUDE              | ODOMETER<br>0        | (MI)            |              |
|                    |             | 31          | 0                     | TOTAL HOU<br>(HH:MM) |                 |              |
|                    |             | <u></u>     |                       | 1:18                 | STOPP<br>0:00   |              |
| CURRENT TR         | IP          |             | /ER IN: 81 MJ         | AVG. MOVII<br>(MPH)  | <sup>NG</sup> 0 |              |
| 47%<br>AVG, UPHILL | 60550       |             | / 5:31<br>5. DOWNHILL | AVG. SPEED           | MAX.            | SPEED        |
| 0                  | SPEED       | AM          |                       |                      |                 | D RESET<br>) |
|                    |             |             |                       |                      | ~               | _            |

Virtual Dashboard - Auto Reset Window

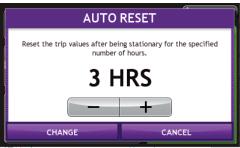

#### Virtual Dashboard - Auto Reset On

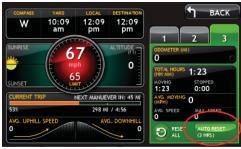

# Automatically Reset Trip Information

On the Route Map Window:

- 1. Tap the **Current Speed** field. The Virtual Dashboard displays.
- 2. Tap on the tab you want to reset automatically.
- 3. Tap **Auto Reset**. The Auto Reset window displays.
- 4. To reset trip information after the vehicle has remained stationary after a specific number of hours:
  - Tap + to increase the number of hours.
  - Tap \_\_\_\_\_ to decrease the number of hours.

#### To save changes, tap **Change**.

The Virtual Dashboard redisplays. The Tab displays the auto reset number of hours.

#### **Route Map Window**

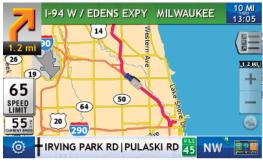

#### Location Route Options Window

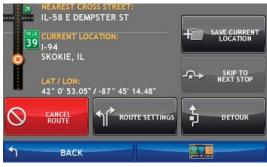

#### **Detour Window**

| DETOUR        |                   |
|---------------|-------------------|
| CANCEL DETOUR | SHERMER RD        |
| NEXT 1 MILE   | HARLEM AVE        |
| NEXT 3 MILES  | GOLF RD / IL-58   |
| NEXT 5 MILES  | GOLF RD<br>1.7 mi |
| NEXT 10 MILES | HARMS RD          |
| ВАСК          |                   |

# Detours

## Detour Around Part of the Route

Use this procedure to recalculate a route to avoid the next several miles on the route.

**Note:** To detour around a specific roadway, see "Detour Around a Specific Roadway" on page 89.

#### While navigating a route:

Tap O
 The Location Route Options Window displays.

- 2. Tap **Detour**. The Detour Window displays.
- 3. On the left side of the window, tap the number of miles on the route to be avoided.

A new route is calculated and the Route Map Window redisplays.

#### **Route Map Window**

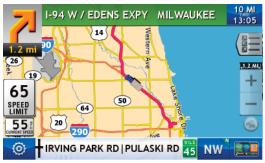

#### Location Route Options Window

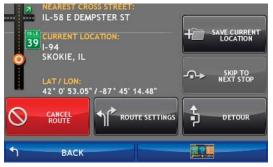

#### **Detour Window**

| DETOUR        |                   |
|---------------|-------------------|
| CANCEL DETOUR | WOODS DR          |
| NEXT 1 MILE   | GOLF RD<br>1.9 mi |
| NEXT 3 MILES  | GOLF RD / IL-58   |
| NEXT 5 MILES  | W GOLF RD / IL-58 |
| NEXT 10 MILES | GOLF RD / IL-58   |
| <b>1</b> ВАСК | 5 DETOUR          |

## Detour Around a Specific Roadway

Use this procedure to recalculate a route to avoid, if possible, a specific roadway.

While navigating a route:

1. Tap

The Location Route Options Window displays.

2. Tap **Detour**.

The Detour Window displays.

- 3. On the right side of the window, tap 🔭 and 🎽 to view a list of roads in the current route.
- Tap on one or more roadways to be avoided.
   A yellow checkmark appears in front of each selected road.
- 5. Tap **Detour** to recalculate the route.

A new route is calculated and the Route Map Window redisplays.

#### **Detail View Detour Options**

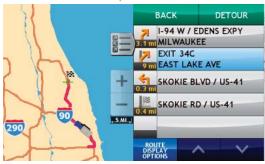

## Detour Using the Detail View Map Display Option

While navigation a route:

- 1. Tap ( to display slide out list.
- 2. Tap on the maneuver you want to avoid.
- 3. Tap Detour.

A new route is calculated avoiding (if possible) the selected maneuver.

The Turn-by-Turn list redisplays, showing the new route.

#### Highway View Detour Options

| Naukega |                            | BACK                                                                                                    | DETOUR |
|---------|----------------------------|----------------------------------------------------------------------------------------------------|--------|
| 14      | DETOUR                     | BACK                                                                                                    | NOIS   |
|         | I-94 ILL<br>THIS ENTIRE LE | and the second second se | NOIS   |
| 19      |                            |                                                                                                    | INOIS  |
| 64 50   |                            |                                                                                                    | LINOIS |
|         | Ogden Ave                  | ROUTE<br>DISPLAY<br>OPTIONS                                                                                                    | ~ V    |

## Detour Using the Highway View Map Display Option

While navigation a route:

- 1. Tap ( 📰 to display slide out list.
- 2. Tap on the highway you want to avoid.
- 3. Tap Detour.
- 4. On the Detour popup window, tap on the length of highway you want to avoid.
- 5. Tap **Back**.

A new route is calculated avoiding (if possible) the selected length of highway.

The slide out list redisplays, showing the new route.

# Cancel a Route

While navigating a route:

1. Tap 🧿

The Location Route Options Window displays.

2. Tap Cancel Route.

The route is cancelled and the Route Map Window displays your current location.

### Route Map Window

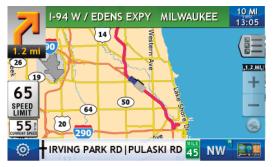

#### Location Route Options Window

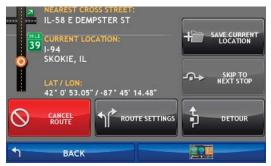

# Traffic

#### **Traffic Window**

| AVOID<br>TRAFFIC | 2<br>TRAFFIC<br>ON ROUTE | TRAFFIC<br>LIST |
|------------------|--------------------------|-----------------|
| BACK             | OFF                      |                 |
| 4                | 5                        | 6               |

# **Traffic Window**

#### Avoid Traffic

Tap to select either a recalculated route based on traffic events or to stay on the current route.

### Traffic on Route

Tap to view traffic events along your route..

### Traffic List

Tap to view a list of traffic events within receiver range.

### Back

Tap to return to the Route Map Window.

### Off/Predicted Traffic/Real-Time Traffic

Tap to select Predicted Traffic, Real-Time Traffic or to turn traffic reporting off.

Note: Real-Time traffic is an optional service.

### Menu

Tap to return to the Main Menu.

#### Route Map Window - Traffic Icon

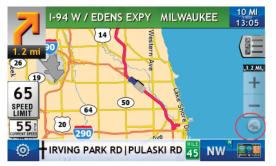

### Access the Traffic Window

On the Route Map Window:

• Tap the Traffic icon.

The Traffic Window displays.

#### **Traffic Window**

| TRAFFIC          |                     |                  |
|------------------|---------------------|------------------|
|                  |                     |                  |
| AVOID<br>TRAFFIC | TRAFFIC<br>ON ROUTE | TRAFFIC          |
|                  |                     | TED TRAFFIC FLOW |

#### Predicted Traffic - Avoid Traffic Window

| OID TRAFFI        | с                           |             |
|-------------------|-----------------------------|-------------|
|                   |                             |             |
| 57 mi             | 21:52                       | 0 min       |
| A                 | STAY ON CURRE               |             |
| DISTANCE<br>57 mi | ARRIVAL TIME:<br>21:51      | 0 min       |
| Traffic ove       | r 30 miles away is not used | in routing. |
| BACK              |                             | 220         |

# **Predicted Traffic**

With predicted traffic, you can view traffic patterns on a route. You can select the day of the week and time and view traffic events.

You can use this to view traffic patterns for a specific roadway for a day and time.

### View Predicted Traffic Information

#### On the Traffic Window:

1. Tap the Off/Predicted/Real-Time Traffic button to display "Predicted Traffic".

The Predicted Traffic window displays.

- 2. Tap on the day of week (SU, MO, TU, WE, TH, FR, or SA)
- 3. Use the 💽 and 🕥 buttons to select a time.
- 4. To view distance and arrival time for an alternate route or the current route tap **Avoid Traffic**.
  - To select a detour, tap Use Alternate Route.
  - To stay on the current route, tap **Stay on Current Route**.
- 5. To view predicted traffic events on your route, tap Traffic on Route.
- 6. To view a list of predicted traffic events within the area, tap **Traffic List.**

#### Sample Real-Time Traffic Window

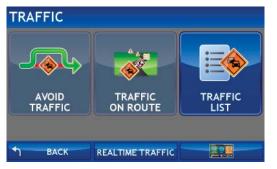

# View Real-Time Traffic

Note: Real-time traffic is available as an optional service.

With the Real-Time Traffic service you'll receive notification of traffic conditions and events. You can choose to ignore the warning or to recalculate a route avoiding the problem.

To use this feature, you must purchase a Rand McNally Real-Time Traffic Receiver. The receiver also comes with a lifetime traffic subscription.

For more information, see the Rand McNally Commercial Transportation Website.

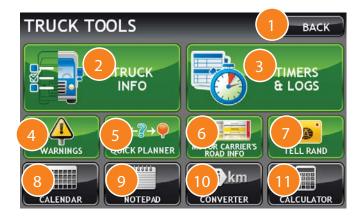

# **Truck Tools Window**

**Note:** Truck Tools are only available in Truck mode. See "Select Truck or Car Mode" on page 21.

### 1 Back

Return to the Main Menu.

### 2 Truck Info

Enter truck information (weight, length, etc.).

### Timers and Logs

View driving, on-duty, and maintenance timers or state logs.

### Warnings

Set warning distances for driving time, duty hours, and weigh stations.

### Quick Planner

Calculate distance, driving time, and cost between two major cities.

### Rand Motor Carrier's Road Info

View Rand McNally Truck Emergency contact information.

### Tell Rand

Compose a message that will be sent to Rand McNally next time you connect to TND Dock.

### 8 Calendar

View a calendar on the TND.

### Notepad

Write down a note on the TND. Notes remain on the TND until deleted.

### **Converter**

Quickly convert distance, weight, and temperatures.

## Calculator

Use a large key calculator.

#### **Timers Window**

|                             |                             |   | LOGS                              |                |
|-----------------------------|-----------------------------|---|-----------------------------------|----------------|
| Driving Day O<br>11.00 hrs  | Odometer 1<br>0 mi          |   | Local CST<br>Yard PST<br>Dest PST | 11:16 am       |
| On Duty Day O<br>14.00 hrs  | Odometer 2<br>0 mi          | 0 | Avg Spd 1<br>O                    | Avg Spd 2<br>O |
| On Duty Week O<br>70.00 hrs | Maintenance 1 O<br>15000 mi |   | Maintena<br>3500                  |                |
| Ф ВАСК                      |                             |   |                                   |                |

# Timers and Logs

**Note:** Odometers count up and record the current mileage. Maintenance counters count down. When a maintenance timer counts down to 2,000 miles, a reminder displays each time the TND starts.

Note: To avoid timer warnings, set the timer limits to a very high number.

### View Timers and Odometer Readings

From the Main Menu:

- 1. Tap **Truck Tools** > **Timers and Logs**.
- 2. Tap the **Timers** tab. The Timers Window displays.
- 3. Tap to **Back** return to the Truck Tools window.

#### **Timers Window**

| TIMERS                     |                                                                                                    |       | LOGS                              |                |
|----------------------------|----------------------------------------------------------------------------------------------------|-------|-----------------------------------|----------------|
| Driving Day O<br>11.00 hrs | and the second second s | 1 0   | Local CST<br>Yard PST<br>Dest PST |                |
| On Duty Day 0<br>14.00 hrs | Odometer<br>0 mi                                                                                                    | r 2 O | Avg Spd 1<br>O                    | Avg Spd 2<br>O |
|                            | Maintenance 1 0<br>15000 mi                                                                                                    |       | Maintena<br>3500                  |                |
| T BACK                     |                                                                                                    |       |                                   |                |

#### **Timer Reset Window**

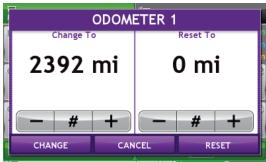

## Change or Reset a Timer

From the Main Menu:

- 1. Tap Truck Tools > Timers and Logs.
- 2. Tap the **Timers** tab. The Timers Window displays.
- 3. Tap on the timer to be reset. The Timer Reset Window displays.

On the left, use the **Change To** field to make corrections to mileage or hours. The mileage/hours continue to count down from the changed value. This would be used occasionally if you need to make an adjustment to the current value.

On the right, use the **Reset** field to set the most common reset value, normally zero. At the beginning of each day or run, tap Reset to set the value back to zero for odometers and 15,000 or 35,000 for maintenance odometers.

- 4. To change the settings, in the **Change To** field:
  - Tap to decrease the setting.
  - Tap + to increase the setting.
  - Tap \_\_\_\_\_ to display a keyboard and enter a number and tap Enter.
- 5. Tap Change.
- 6. To reset the settings, in the **Reset To** field:
  - Tap to decrease the setting.
  - Tap + to increase the setting.
  - Tap **#** to display a keyboard and enter a number and tap **Enter**.
- 7. Tap Reset.

#### Logs Window

| Q1: JAN             | I - MAR | 69.7 MI NOR-TOLLWAY<br>12.5 MI TOLLWAY | × |
|---------------------|---------|----------------------------------------|---|
| Q2: APF             | R - JUN | 0.0 MI for telway<br>0.0 MI tellway    | × |
| Q3: JUL             | - SEP   | 0.0 MI HORE TOLLWAY<br>0.0 MI TOLLWAY  | × |
| Q4: OC <sup>-</sup> | T - DEC | 0.0 MI HONE TOLLWAY<br>0.0 MI TOLLWAY  | × |

#### Log Entries Window - by Date

| Q1: | JAN   | - MAR   | (LOAD     | DED O                      | NLY) |          |   |
|-----|-------|---------|-----------|----------------------------|------|----------|---|
| JAN | UARY  |         |           |                            |      |          | ~ |
| 1/5 | /2011 |         | 3.<br>12. | 3 MI NON-TO<br>5 MI TOLLWA |      | X        |   |
|     |       |         |           |                            |      |          |   |
|     |       |         |           |                            |      |          |   |
|     |       |         |           |                            |      |          |   |
| •   | DACK  | NIEW BY | CT 475    | CUDT                       |      | 80       |   |
|     | BACK  | VIEW BY | STAIL     | EMPT                       | r I  | Paraktor |   |

#### Log Entries Window - by State

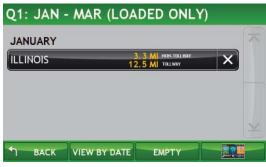

## View Driver Logs

#### From the Main Menu:

- 1. Tap **Truck Tools** > **Timers and Logs**. The Timers Window displays.
- Tap the Logs tab.
   The Logs Window displays.
   A list of logs for the current year, ordered by quarter displays.
- 3. To view quarterly logs for previous years, tap **Year**.
- 4. Tap on a quarter to view log entries. The Log Entries Window displays.
- 5. To view log entries by:
  - State, tap View by State.
  - Date, tap View by Date.
- 6. To view log entries by load option:
  - Empty only, tap **Empty**.
  - Loaded only, tap **Loaded**.
- 7. When finished:
  - Tap **Back** to return to a list of logs by quarter for the selected year.
  - Tap

#### Logs Window

| 3          | TIMERS   |                                            | 2011) |
|------------|----------|--------------------------------------------|-------|
| Q1: JA     | N - MAR  | 69.7 MI NON-TOLLWAY<br>12.5 MI TOLLWAY     | ×     |
| Q2: A      | PR - JUN | 322,3 MI NON-TOLLWAY<br>4989,6 MI TOLLWAY  | ×     |
| Q3: J      | UL - SEP | 1022.0 MI NON-TOLLWAY<br>6729.9 MI TOLLWAY | ×     |
| Q4: 0      | CT - DEC | 931.2 MI NON-TOLLWAY<br>6881.0 MI TOLLWAY  | ×     |
| <b>*</b> 1 | BACK     | YEAR                                       |       |

#### Log Entries Window

| Q2: AF | R - JUN  | 322.3 MI NON-TOL                                             |   |
|--------|----------|--------------------------------------------------------------|---|
|        | IL - SEP | 4989.6 MI TOLLWAY<br>1022.0 MI NON-TOLL<br>6729.9 MI TOLLWAY |   |
| Q4: 00 | CT - DEC | 931.2 MI NON TOLI<br>6881.0 MI TOLLWAY                       |   |
|        |          |                                                              | ~ |

## Delete a Driver Log

From the Main Menu:

- 1. Tap **Truck Tools** > Timers and Logs The Timers Window displays.
- 2. Tap the **Logs** tab. The Logs Window displays.
- 3. A list of logs for the current year displays, ordered by quarter.
- 4. To view quarterly logs for previous years, tap Year.
- 5. Tap on a quarter to view log entries. The Log Entries Window displays.
- 6. To view log entries:
  - By state, tap View by State.
  - By date, tap View by Date.
- 7. Tap on the **X** next to the log entry to be deleted.

A confirmation message displays.

8. Tap **Yes** to delete the log.

The Logs Detail Window displays and the log has been deleted.

9. Tap **Back** to return to the Truck Tools window.

#### Warnings Window

| WARNINGS                                   |                             |
|--------------------------------------------|-----------------------------|
| HILLS & SHARP CURVES<br>1.0 MI             | Distance To Hills Or Curves |
| DRIVING DAY<br>1.00 HRS                    | 📄 1.0 Mi                    |
| ON DUTY DAY<br>1.00 HRS                    |                             |
| ON DUTY WEEK<br>1.00 HRS                   |                             |
| SPEED LIMIT DISPLAY<br>SHOW CAR IF NO TRUC | ĸ                           |
|                                            | SACI                        |

# Set Warnings

From the Main Menu:

- 1. Tap **Truck Tools** > **Warnings**. The Warnings Window displays
- 2. Tap and to view the options.
- 3. Tap the warning to be set.
- 4. Tap \_\_\_\_\_ and \_\_\_\_\_ to specify the number of miles or hours.
- 5. Tap **Back** to save changes.

#### **Quick Planner Window**

| QUICK PLANNER                       |                         |
|-------------------------------------|-------------------------|
| From City 1 (Major cities only)     |                         |
| To City 2 (Major cities only)       |                         |
| Distance:<br>0 mi                   | Driving Time:<br>Oh 00m |
| Revenue Or Cost Per Mile:<br>\$1.20 | Average Speed (Mph) 55  |
| Total:<br>\$0.00                    | _                       |
| • ВАСК                              |                         |

#### **Enter Amount Window**

| ENTER THE \$3.72 | AMOUNT: |     |   |       |
|------------------|---------|-----|---|-------|
| 1                | 2       | 3   |   |       |
| 4                | 5       | 6   |   |       |
| 7                | 8       | 9   |   |       |
|                  | 0       | DEL | - | ENTER |

#### **Enter Amount Window**

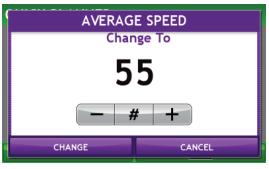

# Calculate a Mileage and Driving Time

**Note:** This tool is not available for all locations. Use this tool to quickly estimate the mileage and time between one major city to another major city in North America.

From the Main Menu:

- Tap Truck Tools > QuickPlanner. The Quick Planner Window displays. The revenue or cost per mile used in the last computation displays.
- 2. Tap **From City 1** and select the city.
- 3. Tap **To City 2** and select the city.
- 4. Tap **Revenue or Cost per Mile** and enter the per mile rate. The Enter Amount Window displays.
- 5. Tap the new dollar amount and tap **Enter**.
- 6. Tap Average Speed (MPH) enter a speed:
  - Tap \_\_\_\_\_ and \_\_\_\_ to decrease or increase the speed.
  - Tap **#** to enter a speed.
- 7. The Quick Planner Window redisplays and shows the updated costs and driving time.

| QUICK PLANNER                                  |                         |
|------------------------------------------------|-------------------------|
| From City 1 (Major cities only)<br>DETROIT, MI |                         |
| To City 2 (Major cities only)<br>CHICAGO, IL   |                         |
| Distance:<br>283 mi                            | Driving Time:<br>5h 08m |
| Revenue Or Cost Per Mile:<br>\$0.01            | Average Speed (Mph) 55  |
| \$3.72                                         |                         |
| Ф ВАСК                                         |                         |

#### Rand MCRA Window

| USA                  | CANADA   | MEXICO |
|----------------------|----------|--------|
| ALABAMA              | ALASKA   | ~      |
| ARIZONA              | ARKANSAS |        |
| CALIFORNIA           | COLORADO |        |
| CONNECTICUT          | DELAWARE |        |
| DISTRICT OF COLUMBIA | FLORIDA  |        |
| SACK                 |          |        |

#### **Atlas Information Window**

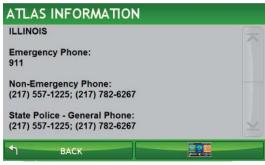

### View Rand MCRA Atlas Information

From the Main Menu:

- Tap Truck Tools > Motor Carrier's Road Info. The Rand MCRA Window displays.
- Select the appropriate country tab. The State List (USA.), Province List (Canada) or Mexico displays.
- Tap on the appropriate U.S. state or Canadian province. Tap Mexico to see emergency information in Mexico. The Atlas Information Window for the selected location displays.
- 4. Use **The and The set of the set of the se**

**Note:** Rand McNally will periodically provide text updates regarding changes to truck routing. If you see a discrepancy between posted routes and the route provided on the TND, this may explain the cause.

#### Tell Rand McNally About Window

| TELL RAND MCNA       | LLY ABOUT           |
|----------------------|---------------------|
| CURRENT LOCATION     | MAP SUGGESTION      |
| ENTER DIFFERENT      | LOCATION SUGGESTION |
| FIND LOCATION ON MAP | FUNCTIONALITY       |
| Woods Dr             | OTHER/WRITE MESSAGE |
| Skokie, IL           | $\geq$              |
| ВАСК                 |                     |

#### Enter Message Window

| 12'6' | 12'6" BRIDGE AT INTERSECTION |   |   |   |   |   |   | •า ∎ | АСК |
|-------|------------------------------|---|---|---|---|---|---|------|-----|
| 1     | 2                            | 3 | 4 | 5 | 6 | 7 | 8 | 9    | 0   |
| A     | В                            | C | D | E | F | G | Η | T    | J   |
| K     | Ł                            | M | N | 0 | Р | Q | R | S    | T   |
| U     | V                            | W | X | Y | Z |   |   | SPC  | DEL |

### Send a Message to Rand McNally

You can send a message to Rand McNally about updates such as road construction, updates to truck-restricted road information, etc.

To use this feature, you must install the TND Dock application on your computer. See "Install TND Dock Software" on page 125.

#### Send a Message About Your Current Location

From the Main Menu:

- Tap Truck Tools > Tell Rand. The Tell Rand McNally About Window displays.
- 2. On the left side of the window, tap **Current Location**. Your current location appears below the buttons.
- 3. On the right side of the window, tap the type of message you want to send. The Enter Message Window displays.
- 4. Type your message.
- 5. Tap Enter to save the message.
- 6. To discard the message and return to the previous window, tap **Back**. The Tell Rand McNally About Window redisplays.

**Note:** You only need to enter a few brief words. You will be able to modify the message later in TND Dock, using your computer keyboard, before it is sent to Rand McNally.

Your message can be sent to Rand McNally the next time you connect your IntelliRoute <sup>®</sup> TND<sup>™</sup> 710 to your computer and use TND Dock.

#### Tell Rand McNally About Window

| CURRENT LOCATION     | MAP SUGGESTION      | 1~ |
|----------------------|---------------------|----|
| ENTER DIFFERENT      |                     | Ĵ  |
| FIND LOCATION ON MAP | FUNCTIONALITY       | )— |
| Woods Dr             | OTHER/WRITE MESSAGE |    |
| Skokie, IL           | <u> </u>            | ~  |

#### Select Address Window

| SKO | KIE, IL | -      |    |   |   |   |   | <b>4</b> л в | ACK  |
|-----|---------|--------|----|---|---|---|---|--------------|------|
| SAN | FRAN    | cisco, | CA | _ |   | - |   | -            |      |
| HOM | EWOO    | DD, IL |    | _ |   | - |   | → HIS        | TORY |
| 1   | 2       |        |    |   |   | 7 |   |              |      |
| A   | В       | C      | D  | E | F | G | H | +            | J    |
| K   | F       | M      | N  | 0 | P | Q | R | S            | T    |
| U   | V       | W      | X  | Y | Z |   |   |              | DEL  |

#### **Enter Message Window**

| 12'6' | '6" BRIDGE AT INTERSECTION |   |   |   |   |   |   | ት - | ACK |
|-------|----------------------------|---|---|---|---|---|---|-----|-----|
| 1     | 2                          | 3 | 4 | 5 | 6 | 7 | 8 | 9   | 0   |
| A     | В                          | C | D | E | F | G | H |     | J   |
| K     | Ł                          | M | N | 0 | P | Q | R | S   | T   |
| U     | V                          | W | X | Y | Z |   |   | SPC | DEL |

### Send a Message About a Different Location

From the Main Menu:

- Tap Truck Tools > Tell Rand. The Tell Rand McNally About Window displays.
- 2. On the left side of the window, tap **Enter Different Location**. The Select Address Window displays.
- Search for and select the location. The selected location appears below the buttons on the Tell Rand McNally About Window.
- 4. On the right side of the window, tap the type of message you want to send. The Enter Message Window displays.
- 5. Type your message.
- 6. Tap **Enter** to save the message.

To discard the message and return to the previous window, tap **Back**. The Tell Rand McNally About Window redisplays.

**Note:** You only need to enter a few brief words here, since you will be able to modify the message later in TND Dock, using your computer keyboard, before it is sent to Rand McNally.

Your message can be sent to Rand McNally the next time you connect your IntelliRoute® TND<sup>™</sup> 710 to your computer and use TND Dock.

#### Tell Rand McNally About Window

| CURRENT LOCATION     | MAP SUGGESTION      | ~ |
|----------------------|---------------------|---|
| ENTER DIFFERENT      |                     |   |
| FIND LOCATION ON MAP | FUNCTIONALITY       |   |
| 148 N La Salle St    | OTHER/WRITE MESSAGE |   |
| Chicago, IL          |                     | 2 |

#### Map Window

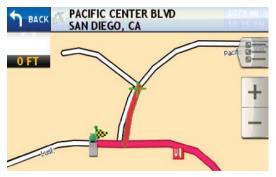

#### Enter Message Window

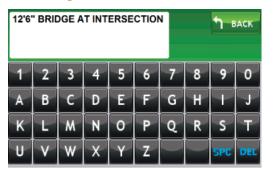

### Send a Message About a Location on the Map

From the Main Menu:

- Tap Truck Tools > Tell Rand. The Tell Rand McNally About Window displays.
- 2. On the left side of the window, tap **Find Location on Map**. The Map Window displays.
- Move the cursor to the location and tap **Back**. The selected location appears below the buttons on the Tell Rand McNally About Window.
- 4. On the right side of the window, tap the type of message you want to send.

The Enter Message Window displays.

- 5. Type your message.
- When finished, tap Enter to save the message.
   To discard the message and return to the previous window, tap Back.
   The Tell Rand McNally About Window redisplays.

Your message can be sent to Rand McNally the next time you connect your IntelliRoute<sup>®</sup> TND<sup>™</sup> 710 to your computer and use TND Dock.

#### **Converter Window**

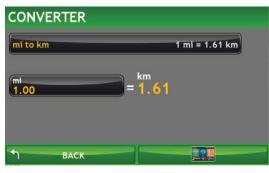

#### **Conversion Types Window**

| CONVERSION TY | (PES     |
|---------------|----------|
| mi > km       | km > mi  |
| in > cm       | cm > in  |
| °F > °C       | C>*F     |
| lb > kg       | kg > lb  |
| ft > m        | m>ft 🗠 🗠 |
| Ф ВАСК        |          |

### Use the Unit Converter

From the Main Menu:

- 1. Tap **Truck Tools** > **Converter**. The Converter Window displays
- 2. Tap on the first field and select the type of conversion to perform. The Converter Window redisplays.
- 3. Tap on the second field and enter the value to be converted.
- 4. Tap Enter.

The Converter Window redisplays and displays the converted value.

| ni to km    | 1 mi = 1.61 km |
|-------------|----------------|
| ni<br>84.00 | = 135.18       |
|             |                |
| васк        |                |

#### Calculator

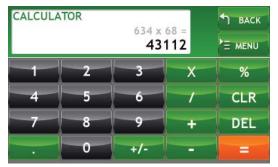

### Use the Calculator

From the Main Menu:

- 1. Tap **Truck Tools** > **Calculator**.
- 2. Tap:
  - **Back** to return to the Truck Tools Window.
  - Menu to return to the Main Menu.

#### Calendar

| Today: | SUNDA | Y, JANU | ARY 30 |     | 1      | ВАСК |
|--------|-------|---------|--------|-----|--------|------|
| <      | 2011  | >       |        | < J | anuary |      |
| Sun    | Mon   | Tue     | Wed    | Thu | Fri    | Sat  |
|        |       |         |        |     |        | 1    |
| 2      | 3     | 4       | 5      | 6   | 7      | 8    |
| 9      | 10    | 11      | 12     | 13  | 14     | 15   |
| 16     | 17    | 18      | 19     | 20  | 21     | 22   |
| 23     | 24    | 25      | 26     | 27  | 28     | 29   |
| 30     | 31    |         |        |     |        |      |

### Use the Calendar

From the Main Menu:

- 1. Tap **Truck Tools** > **Calendar**. The Calendar displays.
- 2. When finished tap **Back**.

#### **Notes Window**

| NOTES:                                                    |                |
|-----------------------------------------------------------|----------------|
| WOOLWORTH DC, TRUCKS USE SOUTH ENTR<br>3/24/2010 12:41 PM | · × 🔻          |
| RF STEER REPLACED 144K<br>3/24/2010 12:36 PM              | ×              |
| DC GATES CLOSE 19:00<br>3/24/2010 12:36 PM                | × –            |
| MILLER GUARD CH 22<br>3/24/2010 12:35 PM                  | ×              |
| TRAILER DROP LOT 4A, OFF 8 MI RD<br>3/24/2010 12:34 PM    | $\times$ $\ge$ |
| SACK NEW NOTE                                             |                |

### Use the NotePad

### Create a Note

From the Main Menu:

1. Tap **Truck Tools** > **NotePad**.

The Notes Window displays.

- 2. Tap **New Note** and type the new note.
- 3. When finished, tap **Enter** to save the note.

### Edit an Existing Note

From the Main Menu:

1. Tap **Truck Tools** > **NotePad**.

The Notes Window displays.

- 2. Tap on an existing note and make the necessary edits.
- 3. When finished, tap **Enter** to save the changes

### Delete a Note

From the Main Menu:

1. Tap **Truck Tools** > **NotePad**.

The Notes Window displays.

- 2. Tap on the **X** next to a message to delete.
- 3. On the confirmation message tap **Yes** to delete the message.

The Notes Window redisplays.

**Truck Information Window** 

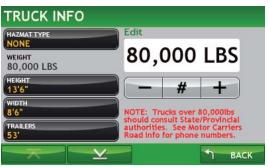

### **Truck Information**

Width

Note: Only available in Truck mode. See "Select Truck or Car Mode" on page 21.

To change these settings, from the Main Menu:

• Tap Truck Tools > Truck Info.

| Hazmat Type | Specify the load hazardous material type. Options are:<br>None (not hazardous materials), Explosives, Gas, Flammable<br>Liquids, Flammable Solids, Oxidizers, Poison, Radioactive,<br>Corrosives, Other, and PIH. |
|-------------|----------------------------------------------------------------------------------------------------|
| Weight      | Use — and + to specify the truck weight.                                                                                                    |
| Height      | Use 🛛 🗕 and 🚽 to specify the truck height.                                                                                                    |

| Use | _ | and | + | to specify the truck width. |
|-----|---|-----|---|-----------------------------|
|-----|---|-----|---|-----------------------------|

TrailersSpecify the type of trailer. Options are: Straight, 48', 53',<br/>Double and Triple.

**ETA Adjustment** Specify how arrival time should be estimated. Options are: ETA OK (no adjustment), Increase ETA Some, Increase ETA More, Decrease Some Time, and Decrease More Time.

**Note:** Rand McNally periodically provides text updates regarding changes to truck routing. If you see a discrepancy between posted routes and the route provided by the TND, this may explain the cause.

#### Vehicle Options Window (Truck)

| <u>ج</u>          | TRUCK                | </th <th>ROUTE</th> <th>0</th> <th>DEVICE</th> | ROUTE    | 0       | DEVICE |
|-------------------|----------------------|------------------------------------------------|----------|---------|--------|
| VEHICL            | e type<br>CK         |                                                | TRUCK    |         |        |
|                   | IME ZONE<br>FIC TIME |                                                | CAR / LI | GHT TRU | ск     |
| POI ICO<br>POI IC |                      |                                                |          |         |        |
|                   | POI ICONS            |                                                |          |         |        |
| SPEED             | LIMIT ALERT          |                                                | )        |         | $\leq$ |
|                   | <del>.</del>         | $\mathbf{\Sigma}$                              |          |         | 🕈 васк |

#### Vehicle Options Window (Car)

| ė                 | CAR                  | <u>م</u> الم      | ROUTE    | 0       | DEVICE   |
|-------------------|----------------------|-------------------|----------|---------|----------|
| VEHICLE<br>CAR /  | e type<br>/ LIGHT TR | ЛСК               | TRUCK    |         |          |
|                   | IME ZONE             |                   | CAR / LI | GHT TRU | ск       |
| POI ICO<br>POI IC | NS<br>CONS OFF       |                   |          |         |          |
| OFF               | POI ICONS            |                   |          |         |          |
| SPEED L           | IMIT ALERT           |                   | Ì        |         | $\times$ |
|                   | ~                    | $\mathbf{\Sigma}$ | 2        |         | 🕈 васк   |

### Vehicle Options (Truck or Car)

**Note:** If the mode is currently set to Car, the tab is labeled Car Mode.

To change these settings, from the Main Menu:

• Tap **Preferences** > **Truck** tab.

| Vehicle Type       | Select the vehicle mode. Options are: Truck or Car. This<br>option controls how routes are calculated. When the Car<br>mode is selected, some truck-related features are not<br>available. See "Select Truck or Car Mode" on page 21.                                                                                                    |
|--------------------|----------------------------------------------------------------------------------------------------|
| Yard Time Zone     | Select the yard time zone. The IntelliRoute® TND™ 710<br>calculates time zones for the truck and destination based<br>on this settings. Options are: Pacific Standard, Mountain<br>Standard, Central Standard, Eastern Standard, Alaska<br>Standard, or Hawaii Standard.                                                                                                    |
| POI Icons          | Specify whether consumer point of interest icons display on<br>the map. Options are: POI Icons On or POI Icons Off. These<br>are general interest POIs that display when the POI category<br>More is selected and when you are zoomed in close enough<br>to see them.<br><b>Note:</b> Depending on the map display choice and zoom<br>level, this can impact performance. In 3D display, POI display<br>results in the slowest map redraw performance. |
| Truck POI Icons    | Specify whether truck-related point of interest icons display<br>on the map. Options are: POI Icons On or POI Icons Off. As<br>these POIs may be farther apart, they display when zoomed<br>farther out.                                                                                                    |
| Speed Limit Alert  | Specify the speed (in MPH) above the current posted speed limit when a warning will be issued.                                                                                                    |
| State Border Alert | Specify when (in miles) to issue a warning when approaching a state border.                                                                                                    |

| Toll Booth Alert | Specify when (in miles) to issue a warning when |
|------------------|-------------------------------------------------|
|                  | approaching a toll booth.                       |

#### **Update Driver Status**

Specify if the driver status will be changed automatically or can only be changed using the driver status buttons on the Main Menu.

**Note:** When in Automatic mode, tapping a driver status button on the Main Menu will temporarily override the automatic setting.

#### **Odometer Recording**

Specify whether the driving odometer readings increment only when the vehicle type is set to truck only or car only, or whether they increment regardless of vehicle type.

#### Main. Odometer Recording

|             | Specify whether the maintenance odometer readings<br>increment only when the vehicle type is set to truck only or<br>car only, or whether they increment regardless of vehicle<br>type.                                                                  |
|-------------|----------------------------------------------------------------------------------------------------|
| Mileage Log | Specify whether mileage logs increment only when the vehicle type is set to truck only or car only, or whether they increment regardless of vehicle type.                                                                                                |
| Load Option | Specify whether mileage should be calculated with the truck empty, always loaded or whether to display a prompt for each route. When set to Prompt, each time you tap <b>Begin New Route</b> , a window displays asking if the truck is loaded or empty. |

#### **Routing Options Window**

| E.                 | TRUCK        | مالم              | ROUTE               | © DE      | VICE                |
|--------------------|--------------|-------------------|---------------------|-----------|---------------------|
| ETA AD JI<br>ETA O | ustment<br>K |                   | • INCREAS           | EETAMORE  |                     |
| RECALCULATION      |              | • INCREAS         | • INCREASE ETA SOME |           |                     |
| ROUTE<br>FASTE     | ST ROUTE     |                   | ETAOK               |           | 3-                  |
| TOLLWAYS<br>ALLOW  |              | DECREAS           | SEETASOME           | 3         |                     |
| FREEWA             |              |                   | DECREAS             | SEETAMORE | $\mathbb{D}_{\leq}$ |
| -7                 |              | $\mathbf{\Sigma}$ |                     | 1         | BACK                |

### **Route Options**

**Note:** When a roadway (tollways, ferries, or freeways) or maneuver type (U-turns) is set to Avoid, a returned route may still include them. They're included if the only legal route found contains these types of roads or the route is over several hundred miles.

To change these settings, from the Main Menu:

• Tap **Preferences >Route** tab.

| ETA Adjustment | Specify how arrival time should be estimated. Options are:<br>ETA OK (no adjustment), Increase ETA Some, Increase ETA<br>More, Decrease Some Time, and Decrease More Time. |
|----------------|----------------------------------------------------------------------------------------------------|
| Recalculation  | Select whether reroute calculations will be performed manually or automatically.                                                                                           |
| Route          | Select the type of route. Options are: Fastest Route<br>(shortest travel time) or Shortest Route (shortest travel<br>distance).                                            |
| Tollways       | Select whether highways are considered in a calculated route. Options are: Allow Tollways or Avoid Tollways. See note above.                                               |
| Freeways       | Select whether freeways are considered in a calculated route. Options are: Allow Freeways or Avoid Freeways.                                                               |
| U Turns        | Select whether u-turns are considered in a calculated route. Options are: Allow U-Turns or Avoid U-Turns. See note above.                                                  |
| Ferries        | Select whether ferries are considered in a calculated route.<br>Options are: Allow Ferries or Avoid Ferries. See note above.                                               |

### Cross Country Borders

|            | Select whether roads crossing a country border are<br>considered in a calculated route. Options are: Allow<br>Crossing Country Borders or Avoid Crossing Country<br>Borders. When set to Avoid, a route may still cross country<br>borders if the only legal route contains roads that cross<br>borders or if the route origin and destination are in<br>different countries. |
|------------|----------------------------------------------------------------------------------------------------|
| Dirt Roads | Select whether dirt roads are considered in a calculated<br>route. Options are: Allow Dirt Roads or Avoid Dirt Roads.<br>See note above.                                                                                                    |
| Tunnels    | Select whether tunnels are considered in a calculated route. Options are: Allow Tunnels or Avoid Tunnels. See note above.                                                                                                    |

#### **Device Settings Window**

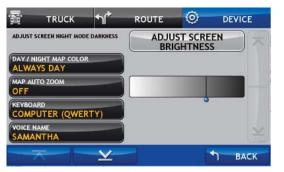

### **Device Options**

To change these settings, from the Main Menu:

• Tap **Preferences > Device** tab.

#### Adjust Screen Night Mode Darkness

Set the brightness level for night time screen display. Tap and drag the  $\[$  to brighten or darken the screen display.

#### **Day/Night Map Color**

Select the default display mode for the device. Options are: Auto, Day Mode (the display uses brighter colors), Night Mode (the display uses darker colors) and Auto Mode (adjusts display for day or night viewing automatically).

- Map Auto ZoomSelect how zoom out displays on the map. Options are:<br/>Off (no zoom) , On, Auto Scale (always zoom to keep the<br/>current vehicle position and the next turn in the map<br/>view), On, Street Scale (maximum zoom out to the local<br/>street level between turns), On, City Scale (maximum zoom<br/>out to the city level between turns, or On, County Scale<br/>(maximum zoom out to the county level between turns).<br/>Note: Map redraw speed is impacted by autozoom choice,<br/>especially when combined with 3D map display option.
- KeyboardSelect the type of keyboard to be used. Options are: ABC or<br/>Computer (QWERTY).
- **Voice Name** Select the voice to be used to issue spoken instructions.
- Language Select the language to be used to display on the device and issue spoken instructions.

#### Warning/Alert Prompts

Select the type of speed warning to be issued. Options are: Audio, Visual, Audio & Visual, or None. (See "Warning Options" on page 117 for more information on setting warnings.)

#### **Auto Dismiss Warnings**

| Auto Disiniss Wa    | Select when (in seconds) a warning message is<br>automatically dismissed. Options are Never, After 10<br>Seconds, or After 30 Seconds.<br><b>Note:</b> Warnings for height, weight and hazmat violations<br>are not dismissed. |
|---------------------|----------------------------------------------------------------------------------------------------|
| Units               | Select how vehicle weight is displayed. Options are U.S.<br>Standard or Metric.                                                                                                    |
| Clock Setting       | Select whether a 12 hour clock (with am and pm) or a 24 hour clock is set on the device.                                                                                                    |
| Car Icon            | Select the type of car icon and color to be used on the<br>device when the vehicle mode is set to Car/Light Truck.<br>With some icons, you can select from an infinite range of<br>colors.                                     |
| Truck Icon          | Select the type of truck icon and color to be used on the device when the vehicle mode is set to Truck. With some icons, you can select from an infinite range of colors.                                                      |
| Tutorial & Tips     | View a brief tutorial on how to use the TND as well as new features, Frequently Asked Questions (FAQs), and Tips to successfully use your device.                                                                              |
| Align Screen        | Calibrate the touch screen.<br><b>Note:</b> Select this option if your TND seems to have<br>buttons that are hard to tap. You may need to realign the<br>screen after a software update using TND Dock.                        |
| GPS Data            | View information on the current GPS fix.                                                                                                    |
| About               | View device information.                                                                                                    |
| Traffic Receiver St | tatus<br>Note: Real-Time traffic requires the purchase of an<br>additional accessory.                                                                                                    |

View information related to the real-time traffic receiver.

#### Real Time Traffic Settings

**Note:** Real-Time traffic requires the purchase of an additional accessory.

Set to show real time traffic events related to flow only, incidents only, or both flow and incidents. Real time traffic can also be turned off.

#### Warnings Window

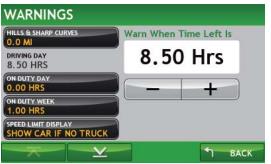

### Warning Options

To change these settings, from the Main Menu:

• Tap Truck Tools > Warnings.

**Note:** Only available in Truck mode. See "Select Truck or Car Mode" on page 21.

**Note:** Also see the Warning option in "Vehicle Options (Truck or Car)" on page 110 for information on setting how warnings will be issued (visual, audio, visual and audio, etc.)

#### Hills & Sharp Curves

| ·                   | Specify when (in miles) to issue a warning before reaching a hill or sharp curve.                                                                                                    |  |
|---------------------|----------------------------------------------------------------------------------------------------|--|
| Driving Day         | Specify when (in hours and minutes) to issue a warning before reaching your driving hours limit.                                                                                                    |  |
| On Duty Hours       | Specify when (in hours and minutes) to issue a warning before reaching your duty hour limit.                                                                                                    |  |
| On Duty Week        | Specify when (in hours and minutes) to issue a warning before reaching your duty week limit.                                                                                                    |  |
| Speed Limit Display |                                                                                                    |  |
|                     | Specify how speed limit information displays. Options are:<br>None (speed limit never displays), Truck Only (Limited)<br>(show truck speed limit if available), or Show Car if No<br>Truck (show car speed limit if a truck speed limit is not<br>available). |  |
| Speed Limit Alert   | Specify when (in MPH) to issue a warning when exceeding the speed limit.                                                                                                    |  |
| State Border Alert  | Specify when (in miles) to issue a warning about an upcoming state border.                                                                                                    |  |
| Crossing State Bo   | rder/Time Zone Change Warning<br>Specify whether a warning is issued when crossing a state                                                                                                    |  |

border to changing time zones.

| Toll Booth Alert  | Specify when (in miles) to issue a warning about an upcoming tollbooth.      |
|-------------------|------------------------------------------------------------------------------|
| Weigh Station     | Specify when (in miles) to issue a warning about an upcoming weigh station.  |
| Construction Area | Specify when (in miles) to issue a warning about upcoming road construction. |
| Speed Limit Chang | <b>je</b><br>Specify when (in miles) to issue a warning about a spee         |

Specify when (in miles) to issue a warning about a speed limit decreases.

**Note**: This is an advanced feature for knowledgeable computer users. Please read the directions carefully.

You can create your own custom POI locations on your PC and send them to your TND. Then you can select them on your IntelliRoute TND.

### **Custom POI Information**

You can enter custom POI locations in one of three ways. A custom POI file can contain all three methods of location entry.

#### Method 1 - Latitude/Longitude

- Latitude and Longitude (in decimal digits, NOT degrees/minutes/seconds)
- Name

#### Method 2 - Street Address

- Name
- Street Address
- Phone Number (optional)
- City, State, ZIP code, Country

#### Method 3 - All Information

- Latitude and Longitude (in decimal digits, NOT degrees/minutes/seconds)
- Location Name
- Phone Number (Optional)
- Street Address
- City, State, ZIP code, Country

### Sample Custom POI Location File

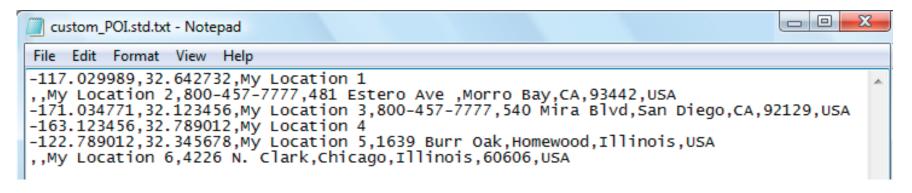

#### Using Commas and Spaces

When entering custom POI location information, each piece of information (like latitude, longitude or name) is separated by a comma. When entering location information, no space is allowed before or after the comma. Do not add a comma after the last field in a row.

For example, when entering a latitude, longitude, and name:

| Correct:   | -117.3-905,34.04998,Devil Dogs,   | (latitude/longitude known)   |
|------------|-----------------------------------|------------------------------|
|            | "Devil Dogs,                      | (latitude/longitude unknown) |
| Incorrect: | -117.30905 , 34.04998 , Devil Dog | s, 0 ,                       |

Devil Dogs, , ,

Although spaces are not used before or after a comma, they are used within each piece of information (such as name, address, etc).

Some examples are:

- Home Depot (name)
- 999 Wicker Drive (address)
- West Virginia (state)

### Create a Custom POI Location File

Use the following steps to create a custom POI location file.

- 1. Create a .txt or .csv file. (Use a standard text editor or spreadsheet program).
- 2. Name the file.
- 3. Save the file.

The file contains one line for each location.

#### See:

- "Add a Custom POI Location Method 1 (Latitude/Longitude)" on page 121.
- "Add a Custom POI Location Method 2 (Street Address)" on page 122.
- "Add a Custom POI Location Method 3 (Full Information)" on page 123.

### Add a Custom POI Location Method 1 (Latitude/ Longitude)

Note: Enter longitude first.

- 1. Enter the longitude followed by a comma(,)
- 2. Enter the latitude first followed by a comma (,)
- 3. Enter the location name.

Note: Do not add a comma after the location name .

- 4. When finished adding locations, save the file.
- 5. Send the file to your TND. See page 135.

# Add a Custom POI Location Method 2 (Street Address)

- 1. Type two commas (").
- 2. Enter the name (with spaces) followed by a comma.
- 3. Provide the phone number.
  - Enter the phone number followed by a comma (,).
  - If you don't know the phone number, enter a comma (,).
- 4. Enter the street address followed by a comma (,).
- 5. Enter the city followed by a comma (,).
- 6. Spell the state name out (such as Illinois) followed by a comma (,).
- 7. Enter the country name followed by a comma, (,).

**Note**: Do not add a comma at the end of the row.

- 8. When finished adding locations, save the file.
- 9. Send the file to your TND. See page 135.

# Add a Custom POI Location Method 3 (Full Information)

#### Note: Enter longitude first.

- 1. Enter the longitude followed by a comma(,)
- 2. Enter the latitude first followed by a comma (,)
- 3. Enter the name (with spaces) followed by a comma.
- 4. Provide the phone number.
  - Enter the phone number followed by a comma (,).
  - If you don't know the phone number, enter a comma (,).
- 5. Enter the street address followed by a comma (,).
- 6. Enter the city followed by a comma (,).
- 7. Spell the state name out (such as Illinois) followed by a comma (,).
- 8. Enter the country name.

Note: Do not add a comma at the end of a row.

- 9. When finished adding locations, save the file.
- 10. Send the file to your TND. See page 135.

### Update the Custom POI Location File

Custom POI locations can be added or changed at any time. When you update and transfer the file, the new file overwrites the existing file.

On your PC:

- 1. Open the .txt or .csv custom POI location file.
- 2. Add or change file entries. (See page 124.)
- 3. Save the file.
- 4. Send the file to your TND. See page 135.

### **Delete Custom POI Locations**

On your PC:

- 1. Open the .txt or .csv custom POI location file.
- 2. Delete all but one line record.
- 3. Save the file.
- 4. Send the file to your TND. See page 135.

### Troubleshooting

After transferring the custom POI location file to your TND, if you can not select a custom POI, see the following file:

• Custom\_POI\_ErrorLog.txt.

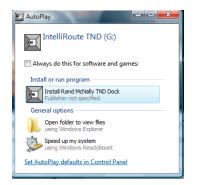

| 👸 Rand McNally TND Dock                                                                                                    |                     |
|----------------------------------------------------------------------------------------------------|---------------------|
| Welcome to the Rand McNally TND Dock Setup Wizard                                                                                                    |                     |
| The initialer will guide you through the steps required to instal Fland McNaly TND<br>computer.                                                                                                    | Dock on your        |
| WARNING: This computer program is protected by copyright law and international<br>Unautholized dupleation or distribution of this program, or any position of it, may less<br>or caninal penalties, and will be prosecuted to the maximum extent possible under | ult in severe civil |
| Cancel < Back                                                                                                    | Next >              |

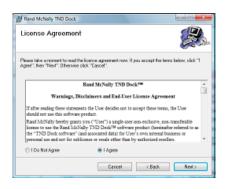

### Install TND Dock Software

**Note:** If a "Transfer Music" message displays, click Cancel to close the message and continue the installation.

- 1. Turn on your IntelliRoute TND 710 and allow it to power up.
- 2. Connect the TND to your computer using the USB cable.

On the computer:

3. Click Run Rand McNally TND Dock

The Welcome to Rand McNally Setup Wizard displays.

- 4. Click **Next**. The License Agreement Window displays.
- 5. Click on:
  I Agree button and tap Next to continue installation.
  I Do Not Agree and tap Next to end the installation.
- 6. Follow onscreen instructions to complete the installation. When finished, the Installation Complete Window displays.

The TND Dock icon displays in the system tray in the lower right corner of your screen.

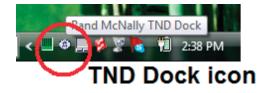

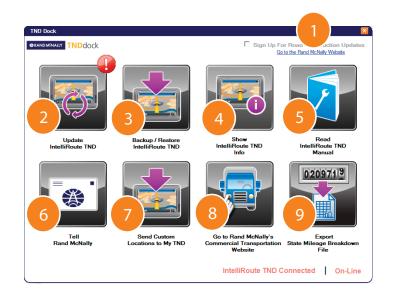

### TND Dock Main Window

#### Sign Up for Road Construction Updates

Click on this checkbox to sign up to automatically receive road construction updates.

#### Go to Rand McNally Website Click to view the Consumer website.

Update IntelliRoute TND Click to update your IntelliRoute<sup>®</sup> TND<sup>™</sup> 710 software.

#### Backup/Restore IntelliRoute TND

Click to backup your TND data. This button is also used to restore backed up data to your device.

#### Show IntelliRoute TND Info

Click to view device ID number and last software update date. When a software update is provided, select this option to view release notes on the changes. The IntelliRoute TND 710 must turned on and connected via USB to view this information.

#### Read IntelliRoute TND Manual

Click to view the IntelliRoute® TND<sup>™</sup> 710 User's Guide.

#### Tell Rand McNally

Click to send a message to Rand McNally.

An exclamation mark  $\bigcirc$  indicates messages are ready to be sent. You can click this button to review and edit messages to Rand McNally.

#### Send Custom Locations to My TND

Click to import a previously created .txt or .csv custom POI location file to your TND.

#### **Go to the Rand McNally Commercial Transportation Website** Click to view the Trucking website.

#### Export State Mileage Breakdown File

Click to export state mileage data to a .xls or .csv file.

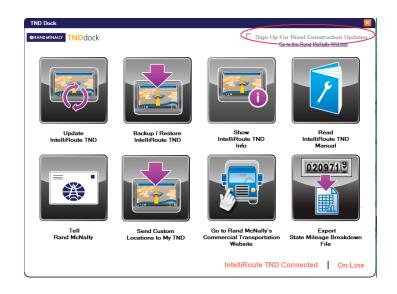

### Sign Up for Road Construction Updates

On the TND Dock Main Window:

1. Click on the Sign Up for Road Construction Updates checkbox.

The Free Road Construction Updates Window displays.

- 2. Enter your e-mail address in the provided fields.
- 3. To receive additional offers and information, select:
  - Receive Rand McNally product offers.
  - Receive Rand McNally newsletter.
- 4. Click **Submit**.

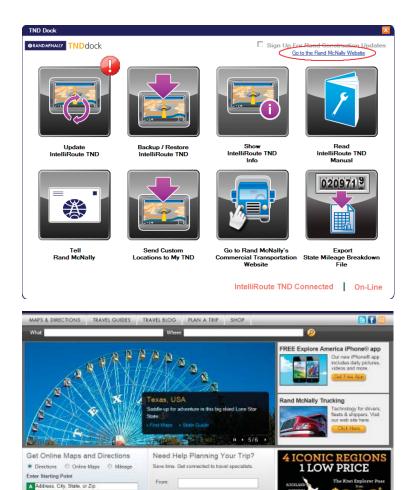

### Go to The Rand McNally Consumer Website

Note: Connection to the internet is required to access the website.

On the TND Dock Main Window:

• Click on the Go to the Rand McNally Website link.

The Rand McNally Consumer Home Page displays.

Daving Descharms | Daving Mass | Millowa Cakalating | Junes Dakins | Junes Dakins | Daving Junes | Daving Junes | Daving Junes | Daving Junes | Daving Junes | Daving Junes | Daving Junes | Daving Junes | Daving Junes | Daving Junes | Daving Junes | Daving Junes | Daving Junes | Daving Junes | Daving Junes | Daving Junes | Daving Junes | Daving Junes | Daving Junes | Daving Junes | Daving Junes | Daving Junes | Daving Junes | Daving Junes | Daving Junes | Daving Junes | Daving Junes | Daving Junes | Daving Junes | Daving Junes | Daving Junes | Daving Junes | Daving Junes | Daving Junes | Daving Junes | Daving Junes | Daving Junes | Daving Junes | Daving Junes | Daving Junes | Daving Junes | Daving Junes | Daving Junes | Daving Junes | Daving Junes | Daving Junes | Daving Junes | Daving Junes | Daving Junes | Daving Junes | Daving Junes | Daving Junes | Daving Junes | Daving Junes | Daving Junes | Daving Junes | Daving Junes | Daving Junes | Daving Junes | Daving Junes | Daving Junes | Daving Junes | Daving Junes | Daving Junes | Daving Junes | Daving Junes | Daving Junes | Daving Junes | Daving Junes | Daving Junes | Daving Junes | Daving Junes | Daving Junes | Daving Junes | Daving Junes | Daving Junes | Daving Junes | Daving Junes | Daving Junes | Daving Junes | Daving Junes | Daving Junes | Daving Junes | Daving Junes | Daving Junes | Daving Junes | Daving Junes | Daving Junes | Daving Junes | Daving Junes | Daving Junes | Daving Junes | Daving Junes | Daving Junes | Daving Junes | Daving Junes | Daving Junes | Daving Junes | Daving Junes | Daving Junes | Daving Junes | Daving Junes | Daving Junes | Daving Junes | Daving Junes | Daving Junes | Daving Junes | Daving Junes | Daving Junes | Daving Junes | Daving Junes | Daving Junes | Daving Junes | Daving Junes | Daving Junes | Daving Junes | Daving Junes | Daving Junes | Daving Junes | Daving Junes | Daving Junes | Daving Junes | Daving Junes | Daving Junes | Daving Junes | Daving Junes | Daving Junes | Daving Junes | Daving Junes | Daving Junes | Daving Junes

trip

AIR NEW ZEALAND

To:

🕄 Allsta

Depart

Enter Ending Point B Address, City, State, or Zip

**Get Direction** 

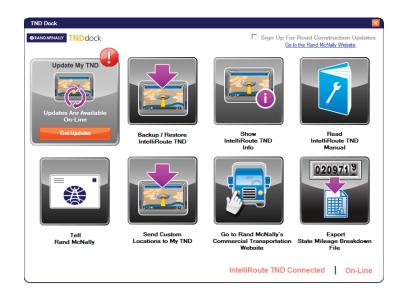

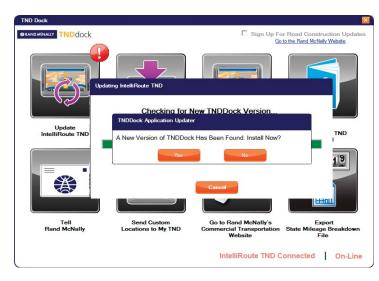

### Check for IntelliRoute TND Updates

An exclamation mark next to the Update IntelliRoute TND button indicates that updates for TND software are available. There will also be periodic updates to TND Dock.

You can retrieve software updates without being connected to the TND. After retrieving updates, you can later load them onto the TND without needing to connect to the internet.

On the TND Dock Main Window:

1. Roll your mouse pointer over the **Update IntelliRoute TND** button and click **Get Updates**.

The Updating TND Window displays and TND Dock checks for software updates.

2. If TND software updates are found, click **OK**.

The TND Updates Progress Bar displays as the updates are transferred to your device.

If TND Dock updates are found, a message displays.

- 3. Click Yes to update the software.
- 4. Follow on-screen instructions to complete the upgrade.
- 5. When finished, click **Close**.

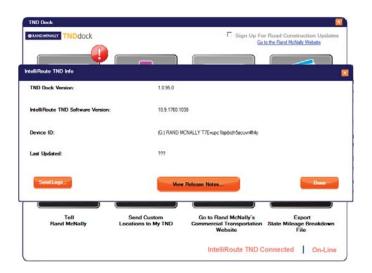

| TND Dock              | lock                               | Sign Up For Road Construction Updates<br>Goto the Rand McNalk Webste                             |
|-----------------------|------------------------------------|--------------------------------------------------------------------------------------------------|
|                       |                                    |                                                                                                  |
| IntelliRoute TND Info |                                    |                                                                                                  |
| TND Dock Version:     | Send Logs to Rand McNally          | ×                                                                                                |
| IntelliRoute TND So   | Number of Days to Send:            |                                                                                                  |
| Device ID:            |                                    |                                                                                                  |
| Last Updated:         |                                    |                                                                                                  |
| Send Logs             | ·                                  | Cancel Send Done                                                                                 |
| Rand McNa             | Send Custom<br>Locations to My TND | Go to Rand McNally s Export<br>Commercial Transportation State Mileage Breakdown<br>Website File |
|                       |                                    | IntelliRoute TND Connected   On-Line                                                             |

### View IntelliRoute TND Information

These logs are part of Rand McNally's continuous improvement program and only contain information that can be used to diagnose software problems during device operation. No location, tracking or personal information is included.

On the TND Dock Main Window:

- 1. Click on the **Show IntelliRoute TND Info** button. The IntelliRoute TND Info Window displays.
- 2. To send logs to Rand McNally, click on the **Send Logs** button. The Send Logs to Rand McNally Window displays.
- 3. In the **Number of Days to Send** field, select how many days worth of information will be sent to Rand McNally.
- 4. Tap **Send**. The TND Dock Main Window redisplays.
- 5. When finished, click Done.

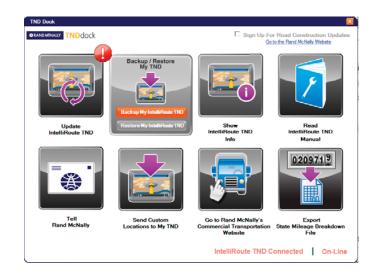

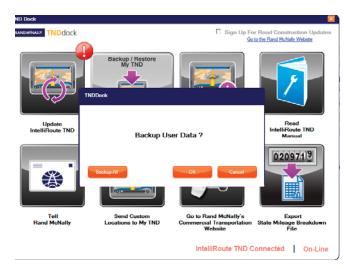

### Backup TND Information

The backup is created on your personal computer. Internet access is not required to use this feature. Rand McNally respects your privacy and cannot access or back up your personal information.

On the TND Dock Main Window:

- Roll your mouse pointer over the Backup/Restore IntelliRoute TND button and click Backup My IntelliRoute TND. The TND Dock Window displays.
- 2. Click on the type of backup to be performed:
  - Select All Back up the device software and personal data, such as trips and address book.

Note: A full backup can take 1-2 hours to complete.

- **OK** Back up only personal data, such as trips and address book.
- **Cancel** Cancel and return to the TND Main Window.

The Backing Up Your TND Progress Bar Window displays.

# NOTE: DO NOT DISCONNECT YOUR UNIT DURING THIS PROCESS OR YOUR UNIT COULD BECOME INOPERATIVE.

When finished, a message displays.

3. Click **OK**.

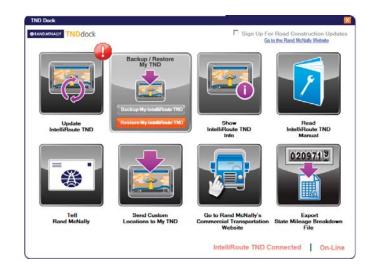

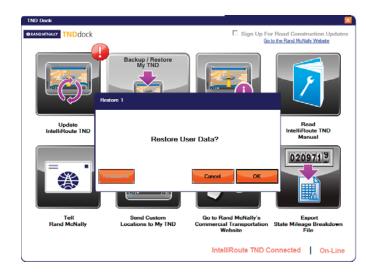

### **Restore TND Information**

On the TND Dock Main Window:

- 1. Roll your mouse pointer over the **Backup/Restore IntelliRoute TND** button and click **Restore My IntelliRoute TND**. The Restore1 Window displays.
- 2. Click on the type of restore to be performed:
  - **Restore All** Restore device software and personal data, such as trips and address book.

**Note:** Select the Restore All option only when instructed to do so by Rand McNally Customer Support Personnel.

- **OK** Restore only personal data, such as trips and address book.
- Cancel Cancel and return to the TND Main Window.

The Restore TND Progress Bar Window displays.

# NOTE: DO NOT DISCONNECT YOUR UNIT DURING THIS PROCESS OR YOUR UNIT COULD BECOME INOPERATIVE.

When finished, a message displays.

3. Click **OK**.

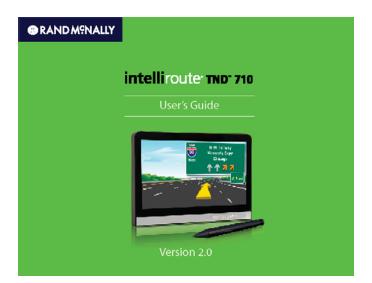

### View Manual

Note: Adobe Acrobat Reader is required to view the IntelliRoute® TND<sup>™</sup> 710 User's Guide

On the TND Dock Main Window:

Click on the Read Intelliroute TND Manual button.

The User's Guide displays in an Adobe Acrobat Reader Window.

|          | Comment 1 of 2                                                                 | ^ |
|----------|--------------------------------------------------------------------------------|---|
| Date:    | 2010-11-11 08:54:49 Location:                                                  |   |
| Title:   | New traffic light                                                              |   |
| Details: | In Palatine, Rand Avenue at Dundee - New stoplight                             |   |
|          |                                                                                |   |
|          |                                                                                |   |
|          |                                                                                |   |
|          |                                                                                |   |
|          | Comment 2 of 2                                                                 |   |
| Date:    | 2010-11-11 08:55:46 Location:                                                  |   |
| Title:   | Road Construction                                                              |   |
| Details: | East Dundee From Rohlwing to Route 53 Construction - down to one lane each way |   |
|          |                                                                                |   |
|          |                                                                                |   |
|          | ×                                                                              |   |
|          |                                                                                |   |

| # You | Would Like         | e Someone To Reply to Your Comments, Please Include A Valid E-Mail Address in the Details Sec |
|-------|--------------------|-----------------------------------------------------------------------------------------------|
|       |                    | Comment 1 of 2                                                                                |
|       | Date:              | 2010-11-11 08:54:49 Location:                                                                 |
|       | Title:<br>Details: | New traffic light                                                                             |
|       | Details:           | In Palatine, Rand Avenue at Dundee - New stoplight                                            |
|       |                    |                                                                                               |
|       |                    | Send Comments                                                                                 |
| -     |                    | Send Comments to Rand McNally now?                                                            |
|       | Date:              | Yes                                                                                           |
|       | Title:             | Read Construction                                                                             |
|       | Details:           | East Dundee From Rohlwing to Route 53 Construction - down to one lane each way                |
|       |                    |                                                                                               |
|       |                    |                                                                                               |
|       |                    |                                                                                               |
|       |                    |                                                                                               |

### Tell Rand McNally

On the TND Dock Main Window:

1. Click on the **Tell Rand McNally** button.

The Tell Rand Window displays. Comments you have previously entered on your TND are listed.

- 2. To add a comment, click **Add Comment** and enter information in the provided fields.
- 3. To delete a comment, click on the comment and click **Delete Comment**.

Note: To receive a personal response from Rand McNally, include your email address somewhere in the message text.

4. When finished, click **Done**.

The Send Comments Window displays.

- 5. Click:
  - Yes to send comments now.
  - No to send comments later.

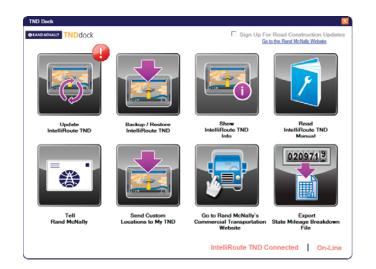

### Send Custom Locations File to Your TND

Note: You only need to load the file once. Once loaded they remain on your device until onto your TND. You do not have to repeat the process.

- 1. Turn the TND on.
- 2. Connect the TND to your computer using a USB cable.
- 3. Start TND Dock and select the **Send Custom Locations to my TND** button.
- 4. Select the custom POI file and follow the instructions to transfer it to your TND
- 5. Turn off the TND.
- 6. Disconnect the device from your computer.
- 7. Plug the device into external power (either 12V or 120V).

## **IMPORTANT NOTE:** For the first time only, the TND MUST have external power when started after the file has been transferred.

8. Turn the TND on.

# IMPORTANT NOTE: DO NOT DISCONNECT YOUR TND OR TURN IT OFF.

Once the updates are complete, the following screen shows the number of Custom POI locations successfully added.

### LOAD COMPLETE: CUSTOM POI DATABASE

The database has been loaded. It is now safe to use your unit.

CLOSE

Records read: 8

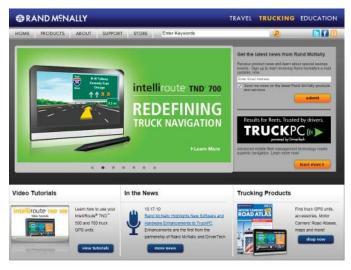

TRUCKING | TRAVELISTOPIE | EDUCATION | DRIVING DIRECTIONS HOME | PRODUCTS | ABOUT | SUPPORT | TRUCKING STORE

### Go to the Rand McNally Commercial Transportation Website

Note: Connection to the internet is required to access the website.

On the TND Dock Main Window:

Click on the Go to Rand McNally's Commercial Transportation
 Website button.

The Rand McNally Commercial Transportation Home Page displays.

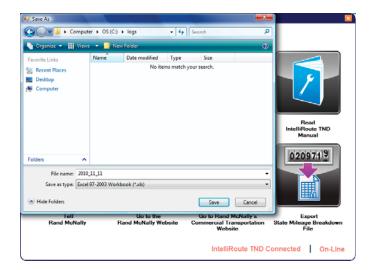

### Export State Mileage Breakdown File

Use this feature to export a mileage breakdown by state.

The exported file can be in .xls or .csv format.

On the TND Dock Main Window:

1. Click on the Export State Mileage Breakdown File.

The Save As window displays.

2. Select where you want the file to be downloaded, and click **Save**.

The file is download to your PC.

When finished, a notification message displays.

- 3. Click **Ok**.
- 4. Use Windows Explorer to navigate to and open the file.

| 0  | ) 🖬 🔊 -     | (∼ → ) ≂ |               |            |                  |        |           | 2010_        | 11_11 | xls Microsoft E | cel               |                             |                         |
|----|-------------|----------|---------------|------------|------------------|--------|-----------|--------------|-------|-----------------|-------------------|-----------------------------|-------------------------|
|    | Home        | Insert   | Page Layou    | t Formu    | ilas Data        | Review | View      | Acrobat      |       |                 |                   |                             |                         |
| ľ  | Cut         |          | MS Sans Serif | - 10 -     |                  | = = 🕺  |           | Vrap Text    |       | General         | *                 | 5                           |                         |
| Pa | ste 🛷 Forma |          | BIU           | - 🖽 - 🗳    | <u>•• A</u> •] ≡ | = = :  |           | Aerge & Cent | er *  | \$ ~ % ,        | 00. 0.<br>0.€ 00. | Conditional<br>Formatting * | Format<br>as Table * St |
|    | Clipboard   | Fa       |               | Font       | G.               |        | Alignment |              | 5     | Number          | Gi.               |                             | Styles                  |
|    | A1          | -        | (• f;         | a 'Date    |                  |        |           |              |       |                 |                   |                             |                         |
|    | A           | В        | С             | D          | E                | F      | G         | Н            |       | I J             | K                 | L                           | M                       |
| 1  | Date        | State    | Total miles   | Toll miles | Non-toll miles   |        |           |              |       |                 |                   |                             |                         |
| 2  | 11/3/2010   | ILLINOIS | 0.261         | 0          | 0.261            |        |           |              |       |                 |                   |                             |                         |
| 3  | 11/4/2010   | ILLINOIS | 1.1371        | 0          | 1.1371           |        |           |              |       |                 |                   |                             |                         |
| 4  | 11/7/2010   | ILLINOIS | 0.0727        | 0          | 0.0727           |        |           |              |       |                 |                   |                             |                         |
| 5  | 11/8/2010   | ILLINOIS | 0.041         | 0          | 0.041            |        |           |              |       |                 |                   |                             |                         |
| 6  | 11/9/2010   | ILLINOIS | 0.0826        | 0          | 0.0826           |        |           |              |       |                 |                   |                             |                         |
| 7  | 11/10/2010  | ILLINOIS | 0.0342        | 0          | 0.0342           |        |           |              |       |                 |                   |                             |                         |
| 8  | 11/11/2010  | ILLINOIS | 0.0062        | 0          | 0.0062           |        |           |              |       |                 |                   |                             |                         |
| 9  |             |          |               |            |                  |        |           |              |       |                 |                   |                             |                         |
| 10 |             |          |               |            |                  |        |           |              |       |                 |                   |                             |                         |

## Index

### А

| create a group                   | 60                                     |
|----------------------------------|----------------------------------------|
| remove an address from a group   | 62                                     |
| select a location from a group   | 63                                     |
| address book                     | 57                                     |
| add an address to a group        | 61                                     |
| save a location                  | 57                                     |
| save a location to               | 57                                     |
| select a location from           | 57                                     |
| select a location from the       | 59                                     |
| sort entries by name or distance | 58                                     |
| addresses                        |                                        |
| addresses                        |                                        |
| find 25.                         | .30                                    |
|                                  |                                        |
| find 25.                         | 30                                     |
| find                             | 30<br>30                               |
| find                             | 30<br>30<br>31                         |
| find                             | 30<br>30<br>31<br>36                   |
| find                             | 30<br>30<br>31<br>36<br>34             |
| find                             | 30<br>30<br>31<br>36<br>34<br>35       |
| find                             | 30<br>30<br>31<br>36<br>34<br>35<br>32 |

### В

| backup TND information | 131  |
|------------------------|------|
| basic operation        | . 13 |
| basic settings         | . 17 |
| set car or truck mode  | . 21 |
| battery power          |      |
| light                  | 8    |

### С

| calculator, use a             | 107  |
|-------------------------------|------|
| calendar, use a               | 107  |
| charge the battery            | 9    |
| first time use                | 9    |
| with the vehicle charger      | 9    |
| with the wall charger         | 9    |
| city and street names         |      |
| about                         | . 28 |
| select a city                 | . 29 |
| confirmation windows          |      |
| address                       | . 72 |
| consumer POI                  |      |
| select a                      | . 45 |
| copyright                     | ii   |
| cradle and mount              |      |
| installation                  | . 10 |
| current road information      | . 83 |
| city, county and state        | . 83 |
| next intersecting street name | . 83 |
| road name                     | . 83 |
| view                          | . 83 |
| current truck location        |      |
| find a POI near               | . 45 |
| customer support              |      |
| e-mail                        | 3    |
| service hours                 | 3    |
| toll-free                     | 3    |
| customize                     | 109  |
| device options                | 114  |
| route options                 | 112  |
| truck information             | 109  |
| vehicle options               | 110  |
| warning options               | 117  |
|                               |      |

| custom POI                 |    |
|----------------------------|----|
| select from the POI window | 41 |

### D

| destination confirmation window       |    |
|---------------------------------------|----|
| truck-related Point of Interest       | 74 |
| destination confirmation windows      | 72 |
| address                               | 72 |
| address book                          | 75 |
| consumer Point of Interest            | 73 |
| destinations                          | 25 |
| about city and street names           | 28 |
| auto-complete                         |    |
| Destination Selection Window          |    |
| find addresses                        | 25 |
| find points of interest (POIs)        | 25 |
| ways to search for                    |    |
| detours                               |    |
| around a specific roadway             | 89 |
| around part of the route              |    |
| using detail view map display option  |    |
| using highway view map display option |    |
| driver status                         |    |
| select                                | 17 |
|                                       |    |

### F

| FCC Notice                      | iii |
|---------------------------------|-----|
| find POIs                       |     |
| near the current truck location | 45  |

### G

| go to websites                         |     |
|----------------------------------------|-----|
| Rand McNally Commercial Transportation | 136 |
| Rand McNally Consumer                  | 128 |
| GPS                                    |     |
| about                                  | 2   |

### Н

| history list                    | 64 |
|---------------------------------|----|
| select a location from          |    |
| home                            |    |
| delete                          | 56 |
| search and select a location as | 56 |
| set current location as         | 55 |

### I

| install          |    |
|------------------|----|
| cradle and mount | 10 |
| IntelliRoute TND |    |
| main menu        | 14 |
| parts of         | 1  |

### J

| junction view | 84 |
|---------------|----|
|---------------|----|

### Κ

| keyboards     |    |
|---------------|----|
| select a type | 18 |
| special keys  | 16 |
| using         | 16 |

### L

### locations

| about city and street names          | 28 |
|--------------------------------------|----|
| auto-complete                        | 27 |
| expand search                        | 28 |
| find addresses                       | 25 |
| find nearby points of interest (POI) | 25 |
| way to search for                    | 25 |
| location searches                    | 26 |

### Μ

| main menu                               | 14 |
|-----------------------------------------|----|
| manage destinations                     |    |
| save location in the Address Book       | 57 |
| select a location from the Address Book | 59 |
| set location as home                    | 55 |
| Maps 76                                 |    |
| multi-stop routes                       | 65 |
| add locations                           | 66 |
| create                                  | 65 |
| delete                                  | 69 |
| remove a stop                           | 67 |
| select and run saved                    |    |
| mute volume                             |    |

### Ν

| nearby POIs              | 47 |
|--------------------------|----|
| along the route          | 49 |
| current vehicle location | 47 |
| in a city                | 48 |
| near end of day location | 50 |

| notepad               | 108 |
|-----------------------|-----|
| create a note         | 108 |
| delete a note         | 108 |
| edit an existing note | 108 |

### 0

| optimize routes | 70 |
|-----------------|----|
| automatically   | 71 |
| manually        |    |

### Ρ

| 37 |
|----|
| 39 |
| 25 |
| 38 |
| 37 |
| 38 |
| 39 |
| 39 |
| 11 |
| 11 |
| 11 |
| 11 |
| 8  |
|    |

### Q

| Quick Route    |     |
|----------------|-----|
| calculate a    | 101 |
| Quick Stop POI |     |
| select a       | 40  |

### R

### Rand MCRA

| view information               | 102  |
|--------------------------------|------|
| reset the device               | . 12 |
| restore GPS information        | 132  |
| road construction              |      |
| sign up for updates            | 127  |
| route between two major cities |      |
| calculate                      | 101  |
| Route Map Window               | . 76 |
| routes                         |      |
| cancel                         | . 91 |
| route settings                 | 112  |

### S

| safety information  |     |
|---------------------|-----|
| driver safety       | . 7 |
| installation safety | . 6 |
| navigation safety   | . 5 |
| select              |     |
| driver status       | 17  |
| keyboard type       | 18  |
| language            | 18  |
| load option         | 17  |
| truck or car mode   | 21  |
| select a city       |     |
| city/state list     | 29  |
| first use           | 29  |
| long city list      | 29  |
| short city list     | 29  |
| select a language   | 18  |
| select a POI        |     |

| consumer by category 45       |
|-------------------------------|
| consumer by name 46           |
| Quick Stop 40                 |
| travel center 43              |
| truck-related 42              |
| truck service                 |
| end a message to Rand McNally |
| about a different location    |
| about your current location   |
| et                            |
| ETA adjustment 20             |
| ETA Adjustment 20             |
| truck information 20          |
| truck yard time zone 2'       |
| type of route 22              |
| lide out list                 |
| detail view                   |
| highway view                  |
| route summary                 |
| select a route display option |
| summary map view              |
| tandby mode                   |
| enter or return from 1        |
| tart the IntelliRoute TND 13  |
| tate mileage breakdown file   |
| export                        |
|                               |

### Т

| tap map and find a location |    |
|-----------------------------|----|
| avoid location              | 52 |
| tap map and find location   |    |
| route to location           | 53 |

| tapping on the screen 15                  |
|-------------------------------------------|
| tap the map and find a location 52        |
| Tell Rand                                 |
| send a message 103                        |
| about a different location 104            |
| about current location 103                |
| select a location by tapping map          |
| timers and logs                           |
| change or reset a timer                   |
| delete a driver log 99                    |
| reset a driver log 99                     |
| view driver logs                          |
| view timer and odometer readings          |
| TND Dock 125                              |
| backup TND information 131                |
| check for IntelliRoute TND updates 129    |
| install software 125                      |
| Main Menu 126                             |
| restore GPS information 132               |
| sign up for road construction updates 127 |
| Tell Rand McNally 134                     |
| view software version 130                 |
| View User's Guide 133                     |
| TND Dock main window 126                  |
| trademarks ii                             |
| traffic                                   |
| historical                                |
| real-time (optional service)              |
| truck information 109                     |
| set 20                                    |
| truck or car mode                         |
| select 21                                 |
| truck-related POI                         |
| rate a 54                                 |
| truck tools 95                            |
| calculator 107                            |

| Rand MCRA                        |     |
|----------------------------------|-----|
| view atlas information           | 102 |
| timers and logs                  |     |
| view timer and odometer readings | 96  |
| window                           | 95  |
| Truck Tools Window               | 95  |
| truck yard time zone             |     |
| set                              | 21  |
| turn off the device              | 11  |
| turn on the device               | 11  |
| type of route                    |     |
| select fastest or shortest       | 22  |

### U

| unit converter        |     |
|-----------------------|-----|
| use the               | 106 |
| unit converter, use a | 106 |
| unmute volume         | 19  |
| User's Guide          |     |
| view                  | 133 |

### V

Rand McNally IntelliRoute<sup>®</sup> TND<sup>™</sup>710 User's Guide

| volume, decrease | 19 |
|------------------|----|
| volume, increase | 19 |
| volume, mute     | 19 |
| volume settings  | 19 |
| volume, unmute   | 19 |

### W

| warnings, set                | 24100 |
|------------------------------|-------|
| what's included              |       |
| windows                      |       |
| Points of Interest Selection | 37    |
| TND Dock Main                | 126   |
| Truck Tools                  |       |